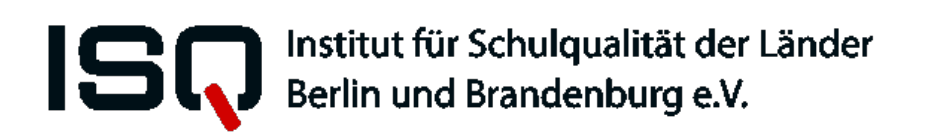

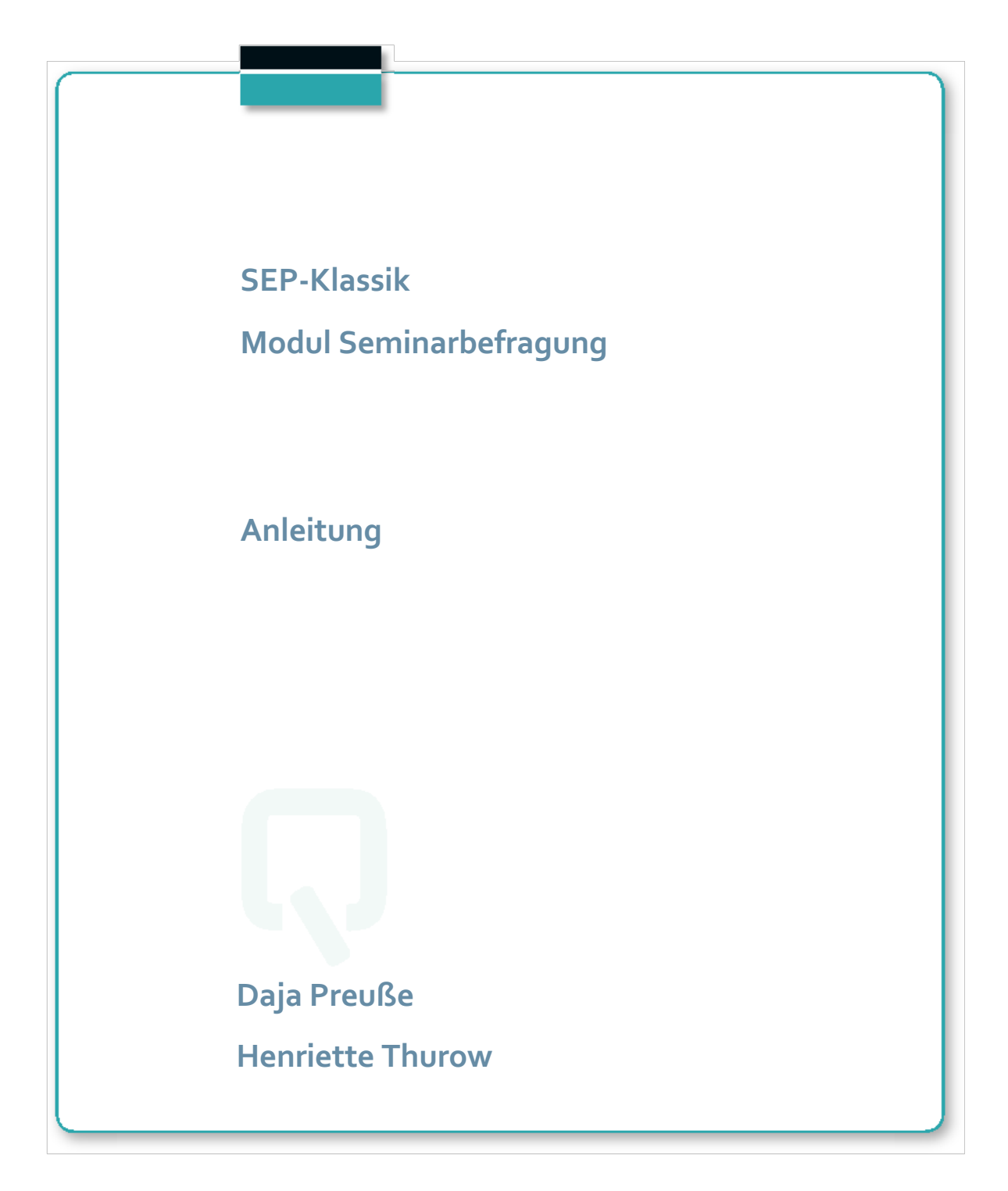

Impressum

Herausgeber: **Institut für Schulqualität der Länder Berlin und Brandenburg e.V. (ISQ)** Schwendenerstraße 31 14195 Berlin Tel.: 030/838 58310 (Sekretariat) Fax.: 030/838 4 58310 E-Mail: info@isq-bb.de Internet: www.isq-bb.de

#### **Autoren/Redaktion**:

Dr. Daja Preuße Henriette Thurow

Berlin, März 2020

# Gliederung

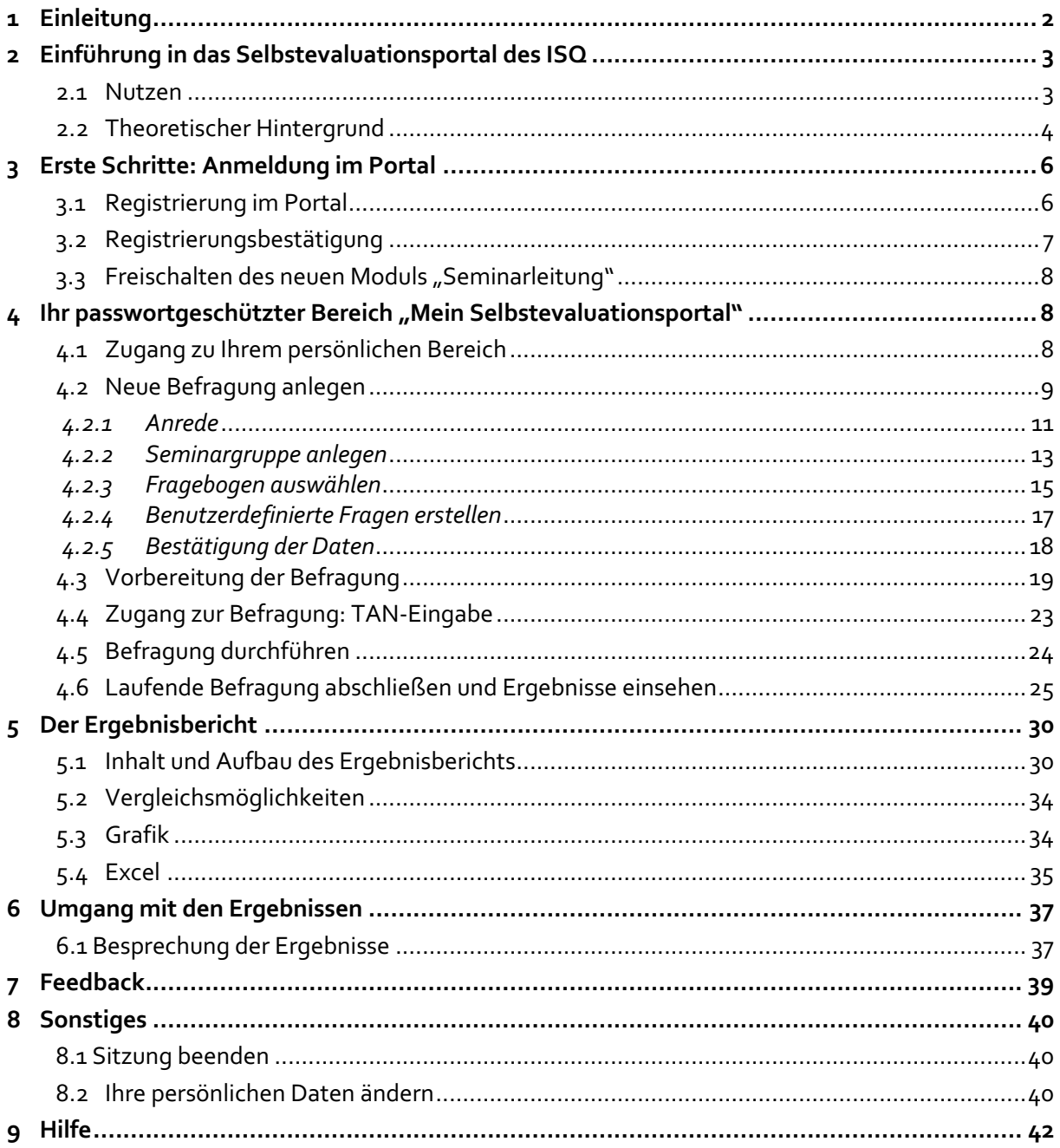

## **1 Einleitung**

Um schulischen Akteuren bei der Durchführung interner Evaluationen zu unterstützen, wurde das Institut für Schulqualität der Länder Berlin und Brandenburg e.V. (ISQ) von der Senatsverwaltung für Bildung, Jugend und Wissenschaft des Landes Berlin und dem Ministerium für Bildung, Jugend und Sport des Landes Brandenburg beauftragt, eine internetgestützte Plattform zur Unterstützung schulischer Selbstevaluation zu entwickeln.

Seit Beginn des Schuljahres 2014/15 stehen neben dem bekannten Angebot an Instrumenten zum Unterricht und Schulmanagement auch Instrumente für Seminarleitungen Berlins und Brandenburgs zur Nutzung bereit. Sie können für Befragungen Ihrer Seminarteilnehmerinnen und Seminarteilnehmer eingesetzt werden.

SEP-Klassik bietet theoretisch fundierte Befragungsinstrumente zur Einschätzung verschiedener Aspekte der Seminarleitungstätigkeit an. Die Befragungen basieren auf der Fremdeinschätzung von Lehramtsanwärterinnen und Lehramtsanwärtern sowie der Selbsteinschätzung der Seminarleiter\*in. Der Einblick in die Wahrnehmungen aller Anwärter\*innen und der Abgleich des Selbstbildes mit einer Fremdperspektive können mitunter wertvolle Informationen für die Gestaltung der Seminare des Vorbereitungsdienstes bieten.

Wenn Sie interessiert daran sind, eine Rückmeldung zu Ihrem beruflichen Handeln zu erhalten, bearbeiten Sie und Ihre Anwärter\*innen einen Onlinefragebogen zu selbst gewählten Aspekten der Seminarqualität auf der Seite des SEP-Klassik-Portals (www.sep-klassik.isq-bb.de). Sofort nach Durchführung der Onlinebefragung durch Sie und Ihre Anwärter\*innen erhalten Sie einen persönlichen Auswertungsbericht, der zentrale Ergebnisse zusammenfassend darstellt und nützliche Details ausweist. Nur Sie haben Zugriff auf diese persönlichen Ergebnisse.

Die Nutzung des Portals ist kostenfrei und bedarf keiner Genehmigung. Das SEP-Klassik-Portal wird schrittweise durch zusätzliche Instrumente und Funktionen erweitert, sodass einzelne Bausteine noch individueller genutzt werden können. Zudem können Sie das Selbstevaluationsportal auch nutzen, um eigene Fragen zu stellen.

#### **Dieses ausführliche Manual richtet sich in erster Linie an Seminarleiter\*innen, die sich über den Ablauf im Selbstevaluationsportal ein genaueres Bild machen und es zum ersten Mal nutzen möchten.**

Zunächst werden Hintergründe zu diesem Onlineportal, wie dessen theoretische Grundlegung und Nutzen beschrieben. Anschließend wird das Verfahren von SEP-Klassik Schritt für Schritt erklärt. Seminarleiter\*innen können diese Anleitung während des gesamten Evaluationsprozesses begleitend nutzen oder punktuell Fragen klären, die im Laufe der Evaluation aufkommen.

## **2 Einführung in das Selbstevaluationsportal des ISQ**

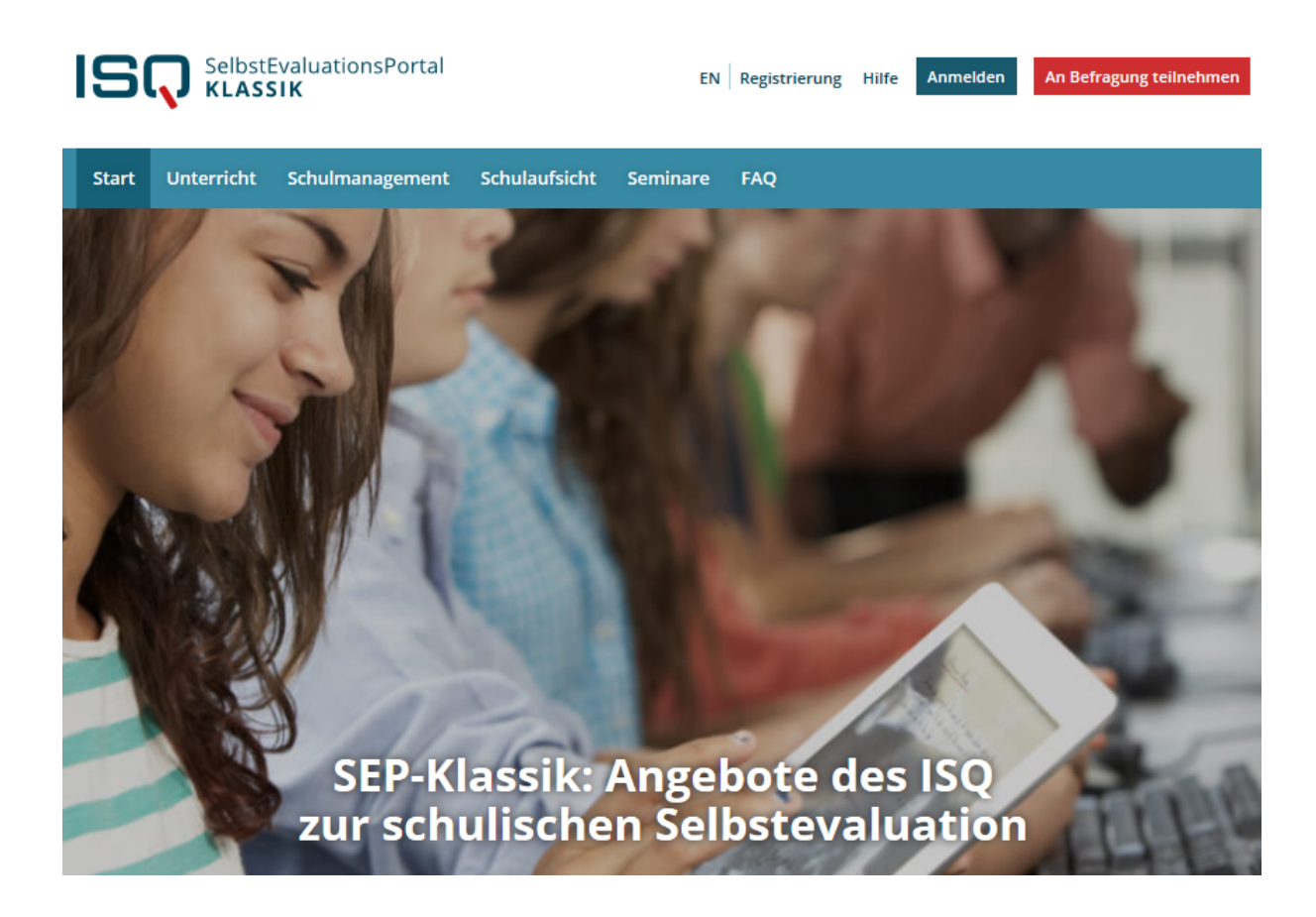

### *2.1 Nutzen*

Das ISQ bietet Seminarleiter\*innen aus Berlin und Brandenburg mit dem Selbstevaluationsportal ein Mittel, Instrumente zur Selbstevaluation online zu nutzen und dadurch schnell und unkompliziert eine Rückmeldung zum eigenen beruflichen Handeln zu erfahren. In beiden Bundesländern wird von Seminarleitungen im Vorbereitungsdienst eine Evaluation ihrer Arbeit erwartet. Selbstevaluation soll integraler Bestandteil der schulischen Qualitätssicherung und -entwicklung werden, ein Aspekt, der auch im Rahmen des Vorbereitungsdienstes berücksichtigt werden muss. Zudem fungieren sie so als Vorbild für den Einsatz systematischer Evaluationsinstrumente in der späteren Berufstätigkeit.

Das Angebot des ISQ richtet sich an Seminarleitungen, die Interesse haben, selbsttätig ihr berufliches Handeln in den Blick zu nehmen. Es bietet hierfür fundierte Instrumente und einen geschützten Rahmen. Der Aufwand ist durch die Online-Administration gering und die Ergebnisse stehen sofort zur Verfügung.

Mit dem Einsatz einer Befragung dienen Sie als Vorbild und können so Anwärter\*innen in das Thema Selbstevaluation in Schulen einführen.

Darüber hinaus können Sie durch die wiederholte Durchführung einer Befragung überprüfen, ob bestimmte Veränderungen in ihrer beruflichen Tätigkeit von Anwärter\*innen wahrgenommen werden.

Weitere Ziele des Seminarleitungsfeedbacks können sein:

- Die Verbesserung der Arbeitsbeziehungen zwischen Anwärter\*innen und Seminarleitung
- Die Verstärkung der Kommunikation zwischen den beteiligten Akteuren im Vorbereitungsdienst
- Ein offener Umgang mit Konflikten
- Eine Verbesserung der Arbeitsleistung

#### **Auf einen Blick**

- **→** Theoretische Fundierung der Instrumente
- Inhaltliche Kompatibilität mit den Standards der Lehrerbildung (KMK, 2004) sowie den einschlägigen öffentlichen Handreichungen der Länder
- Kein bürokratischer Vorlauf, einfache Online-Administration des gesamten Prozesses, zeitlich flexibel einsetzbar
- → Individuelle Nutzung durch die\*den Seminarleiter\*in
- Sofortige Ergebnisrückmeldung

### *2.2 Theoretischer Hintergrund*

Auf Grundlage der Standards für die Lehrerbildung, welche 2004 von der Kultusministerkonferenz festgelegt wurden, lassen sich vier zentrale Themenbereiche des Vorbereitungsdienstes festhalten:

- 1) **Unterrichten** meint, die Anwärter\*innen beim Aufbau von domänenspezifischen Kompetenzen zur Planung, Gestaltung und Durchführung von Unterricht zu fördern.
- 2) **Erziehen** meint, die Anwärter\*innen beim Aufbau von domänenspezifischen Kompetenzen zur erzieherischen Arbeit in schulischen Kontexten zu fördern.
- 3) **Beurteilen** meint, die Anwärter\*innen hinsichtlich der fach- und situationsgerechten Diagnose- und Beurteilungskompetenz schulischer Leistungen zu fördern.
- 4) **Innovieren** meint, die Fähigkeit zur Weiterentwicklung und Reflexion der eigenen beruflichen Tätigkeit zu fördern.

Darüber hinaus existieren in Berlin und Brandenburg einschlägige Veröffentlichungen (u.a. SenBJW, 2011; Landesinstitut für Lehrerbildung, 2012, 2013, 2014), welche weitere Anforderungen an Hauptund Fachseminarleiter\*innen beschreiben. Auf Grundlage dieser Anforderungen wurde mit Vertreterinnen und Vertretern der SenBJW, des MBJS, des LaLeb, des LISUM und der ISQ Bausteine zu folgenden weiteren Aspekten des beruflichen Handelns von Seminarleiter\*innen entwickelt:

- 5) **Hospitation** erfragt die Wahrnehmung der Anwärter\*innen zu Aspekten der Nachbereitung und des Feedbacks nach Unterrichtshospitationen.
- 6) **Organisation** bezieht sich auf den Ausbildungsablauf sowie die Koordinierung durch die Seminarleitung.
- 7) **Prüfungen** umfasst Aspekte der Prüfungsvorbereitung, -durchführung sowie der Beurteilung.
- 8) **Arbeitsbündnis** thematisiert die Aspekte der Kommunikation sowie des Umgangs zwischen Seminarleitern/Seminarleiterinnen und Anwärtern\*innen.
- 9) **Seminarveranstaltungen** beinhaltet Aspekte der Qualität der Seminarveranstaltungen.

Das derzeitige Angebot an Selbstevaluationsinstrumenten orientiert sich an den Festlegungen der KMK sowie den landesspezifischen Handreichungen zum Vorbereitungsdienst und umfasst somit

Bausteine zu den Bereichen Unterrichten, Erziehen, Beurteilen, Innovieren, Hospitation, Organisation, Prüfungen, Arbeitsbündnis sowie Seminarveranstaltungen. Diese Bereiche bzw. Bausteine beinhalten dabei Aspekte beruflichen Handelns sowohl von Fach- als auch Hauptseminarleitungen. Diese Inhalte können individuell für eine konkrete Befragung zusammengestellt werden.

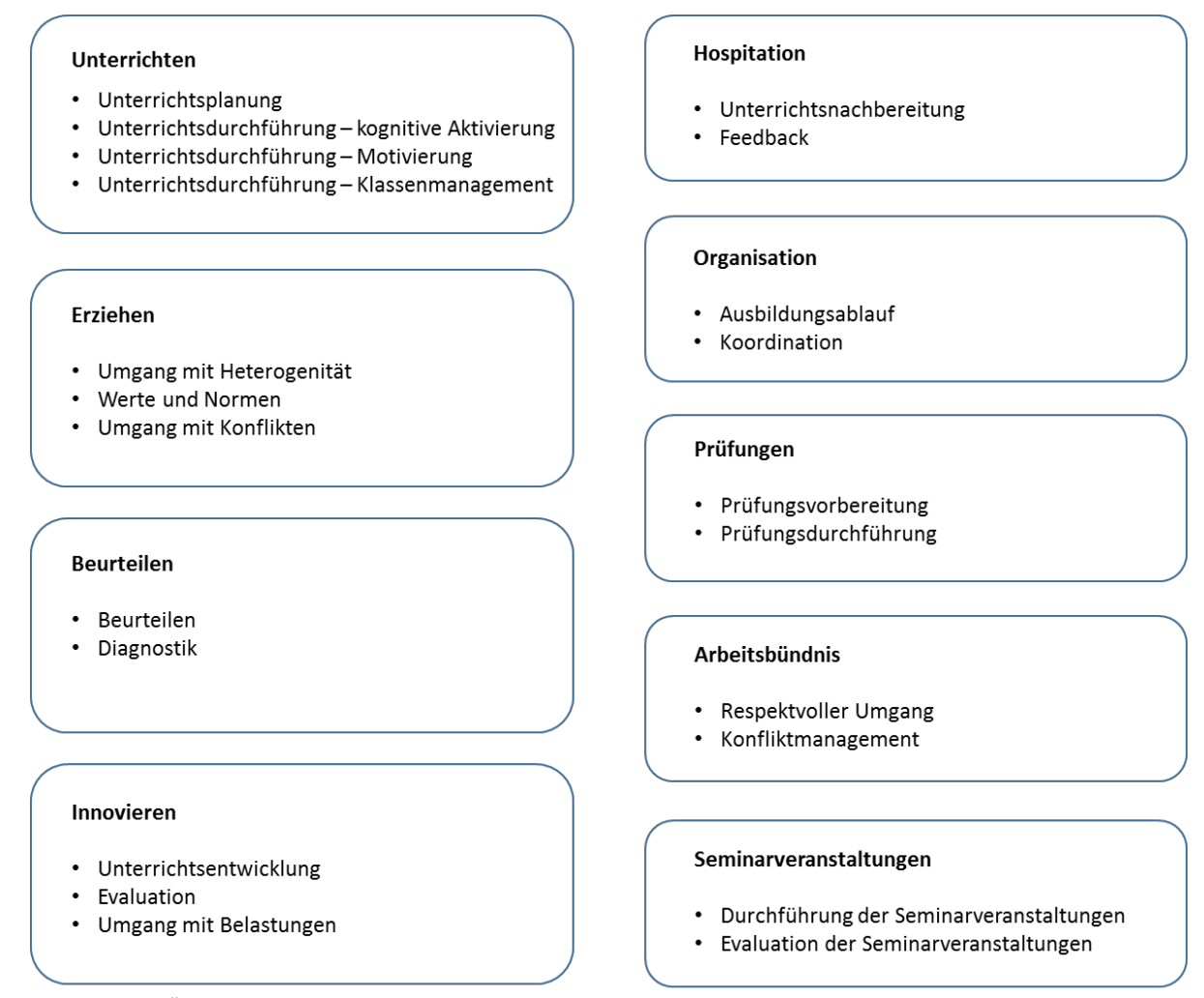

**Abbildung 1:** Übersicht der verfügbaren Bausteine zur Befragung der Lehramtsanwärter\*innen zum beruflichen Handeln von Seminarleitungen

Entsprechend Ihrer Interessen können Sie zwischen verschiedenen Bausteinen für die Onlinebefra-gung wählen. Bisherige Erfahrungen mit dem Instrument zeigen, dass Seminarteilnehmer\*innen durchschnittlich **31 Minuten** brauchen, um den vollständigen Fragebogen (143 Items) zu beantwor-ten. Die Bearbeitungszeit kann unter gegebenen Umständen auch variieren. Die Fragebogen können auf der SEP-Klassik-Startseite (www.sep-klassik.isq-bb.de) eingesehen werden.

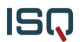

## **3 Erste Schritte: Anmeldung im Portal**

In diesem Kapitel wird Ihnen der Umgang mit SEP-Klassik Schritt für Schritt erklärt. In den Abbildungen sehen Sie Screenshots, also Kopien der Internetseiten. Sie ergänzen den Text bildlich. Wichtige Stellen in diesen Abbildungen, auf die im Text Bezug genommen wird, sind durch Kreise oder Pfeile markiert. In einem farbigen Ausdruck oder am Bildschirm sehen Sie diese Kommentare deutlicher. Aber auch im Schwarz-weiß-Ausdruck können Sie Anmerkungen z.B. an den fett markierten Umkreisungen erkennen.

## *3.1 Registrierung im Portal*

Jede Person mit Seminarleitungsfunktion in Berlin oder Brandenburg kann sich unter Angabe bestimmter Informationen im Portal registrieren. Um das Selbstevaluationsangebot nutzen zu können, ist diese Registrierung notwendig. Auf der Startseite www.sep-klassik.isg-bb.de können Sie sich anmelden und sich Ihr persönliches, passwortgeschütztes Konto anlegen. Klicken Sie hierzu auf den Link "Registrierung".

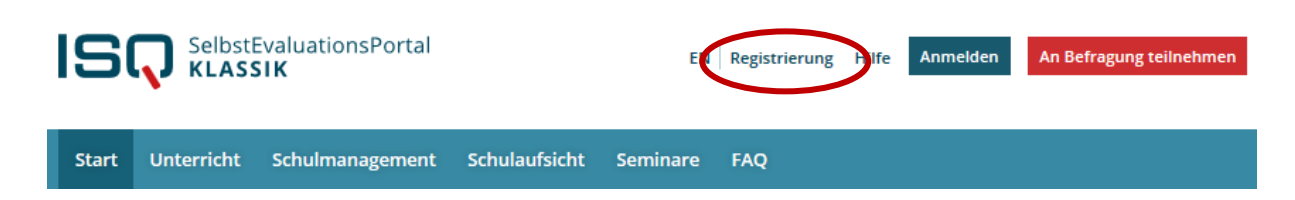

Eine Seite öffnet sich, auf der Sie Stammdaten, wie z.B. Ihre E-Mail-Adresse eintragen und die Nutzungsbedingungen<sup>1</sup> bestätigen müssen.

#### **Datenschutz**

Ihre hier angegebenen Daten werden keinesfalls an Dritte weitergegeben. Das ISQ behält sich lediglich vor, Daten aller teilnehmenden Personen in ihrer Gesamtheit (bspw. nach Schulform) zu analysieren. Dabei sind Rückschlüsse auf Einzelpersonen ausgeschlossen (vgl. Nutzungsbedingungen §4).

Bestätigen Sie nach Durchsicht die Nutzungsbedingungen, indem Sie das Feld vor der Aussage "Ich habe die Nutzungsbedingungen gelesen und bin mit diesen einverstanden" anklicken.

 $<sup>1</sup>$  Die Nutzungsbedingungen können Sie auf der Startseite unter selbigem Stichwort nachlesen.</sup>

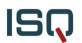

#### Füllen Sie hierzu folgende Felder aus. Alle Felder sind Pflichtfelder.

E-Mail \*

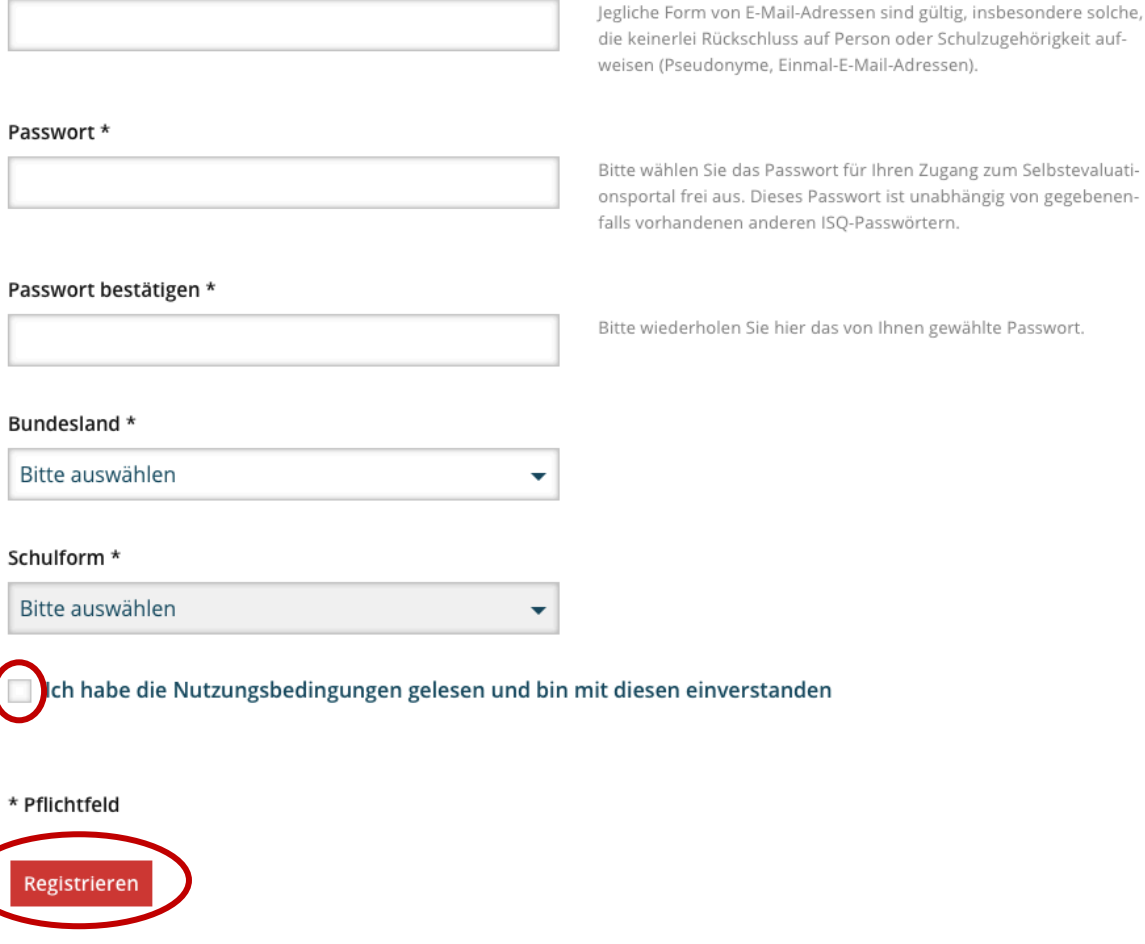

Auch als Seminarleitung registrieren Sie sich über die generelle Registrierungsseite. Damit haben Sie automatisch auch Zugriff auf alle Inhalte für Unterrichtsbefragungen. Falls Sie keiner Schulform zugeordnet sind, wählen Sie bitte die für Sie passendste aus.

Überprüfen Sie die Richtigkeit Ihrer Angaben und bestätigen diese per "Registrieren"-Button. Da alle Felder Pflichtfelder sind, kann die Registrierung erst abgeschlossen werden, wenn Sie sie vollständig ausgefüllt haben. Wenn Sie auf "Registrieren" klicken, aber ein Feld vergessen haben, wird dieses rot markiert. Bitte holen Sie in diesem Fall die fehlende(n) Angabe(n) nach und klicken Sie erneut auf "Registrieren".

### *3.2 Registrierungsbestätigung*

Umgehend nach Durchführung Ihrer Registrierung wird an die von Ihnen angegebene E-Mail-Adresse eine Nachricht gesendet. Diese enthält einen Link, auf den Sie zur Bestätigung Ihrer Registrierung klicken. Mit diesem Klick ist die Registrierung abgeschlossen.

Klicken Sie auf den Link "Portal", um auf der Startseite des Selbstevaluationsportals in Ihren passwortgeschützten Bereich zu gelangen. Sie können sich auch zu einem späteren Zeitpunkt auf der Startseite www.sep-klassik.isq-bb.de in das System einloggen, wo Sie eine Befragung anlegen, durchführen und auswerten lassen können.

#### **Achtung:**

- Falls Sie nach der Registrierung keine E-Mail erhalten, haben Sie möglicherweise Ihre E-Mail-Adresse falsch eingegeben.
- Überprüfen Sie bitte auch Ihre Junk/Spam-E-Mails nach der Registrierungsbestätigung.
- ◆ Registrieren Sie sich unter diesen Umständen erneut mit Ihrer richtigen E-Mail-Adresse.

### *3.3 Freischalten des neuen Moduls "Seminarleitung"*

Als Seminarleitung können Sie bei SEP-Klassik sowohl Befragungen zum Unterricht als auch Befragungen zum Seminarleitungshandeln durchführen. Um eine Seminarbefragung anlegen zu können, müssen Sie jedoch das Modul für sich freischalten.

Melden Sie sich dafür wie gewohnt mit Ihrer E-Mail-Adresse und Ihrem Passwort an. Falls Sie nicht automatisch auf die Übersichtsseite weitergeleitet werden, klicken Sie die Option "Überblick" in der Menüleiste an.

Wenn Sie als Seminarleitung tätig sind, klicken Sie bitte auf "hier" im blauen Kästchen. Zur Bestätigung der Freischaltung werden Sie automatisch weitergeleitet. Bestätigen Sie die Freischaltung, indem Sie das Feld vor der Aussage "Hiermit bestätige ich, als Haupt- bzw. Fachseminarleitung tätig zu sein und eine freiwillige Befragung von Seminarteilnehmer\*innen ausschließlich zum eigenen professionellen Handeln durchführen werde" anklicken.Klicken Sie anschließend auf "Weiter", um die Freischaltung abzuschließen.

Nachdem Sie einmalig das Modul freigeschalten haben, können Sie zukünftig auf alle Inhaltsbereiche des Seminarleitungshandeln zurückgreifen. Wenn Sie eine neue Befragung anlegen, werden Sie ab sofort gefragt, ob Sie eine Befragung zum Unterricht oder zum Seminarleitungshandeln durchführen möchten.

## **4 Ihr passwortgeschützter Bereich "Mein Selbstevaluationsportal"**

In Ihrem passwortgeschützten Bereich können Sie nun drei Dinge tun:

- 1) eine neue Befragung anlegen,
- 2) eine laufende Befragung abschließen und
- 3) vorliegende Ergebnisse einsehen.

### *4.1 Zugang zu Ihrem persönlichen Bereich*

In Ihren geschützten Bereich gelangen Sie stets über die Startseite des Selbstevaluationsportals: www.sep-klassik.isq-bb.de. Geben Sie unter dem Stichwort "Anmelden" Ihre E-Mail-Adresse und das von Ihnen bei der Registrierung bestimmte Passwort ein, um sich in das System einzuwählen.

Beispiel: E-Mail: sep@isq-bb.de Passwort: quao8

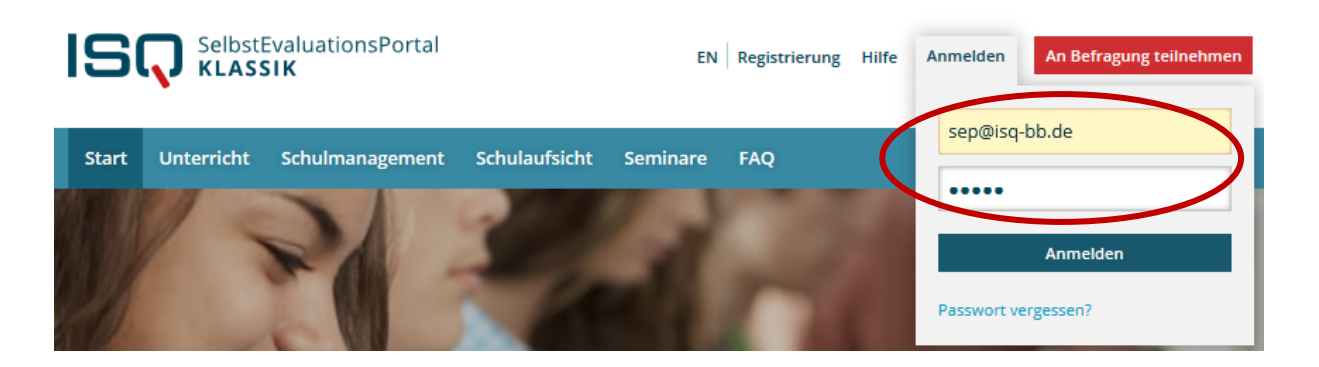

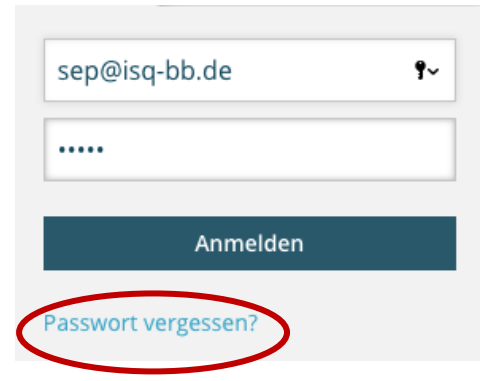

Falls Sie eine Fehlermeldung erhalten, vergewissern Sie sich zunächst, ob Sie die korrekte E-Mail-Adresse eingetragen haben und bei dem Passwort die Groß- und Kleinschreibung beachtet haben.

Sofern Sie weiterhin eine Fehlermeldung erhalten, können Sie sich ein neues Passwort anfordern.

Klicken Sie hierzu "Passwort vergessen?" auf der Startseite an. Anschließend werden Sie aufgefordert, Ihre E-Mail-Adresse, die Sie zur Registrierung verwendet haben, einzuge-

ben. An diese wird binnen kurzer Zeit eine E-Mail geschickt. In dieser E-Mail finden Sie einen Link, mit dem Sie in das Selbstevaluationsportal gelangen und ein neues Passwort wählen können. Falls Sie daraufhin keine E-Mail erhalten, ist dies ein Hinweis darauf, dass Sie bei der Registrierung eine andere E-Mail-Adresse verwendet haben.

## *4.2 Neue Befragung anlegen*

Beim ersten Besuch in Ihrem persönlichen Bereich "Mein Selbstevaluationsportal" legen Sie als erstes eine neue Befragung an. Klicken Sie hierzu wahlweise auf "Eine neue Befragung anlegen" oder auf "Neue Befragung" in der Menüleiste.

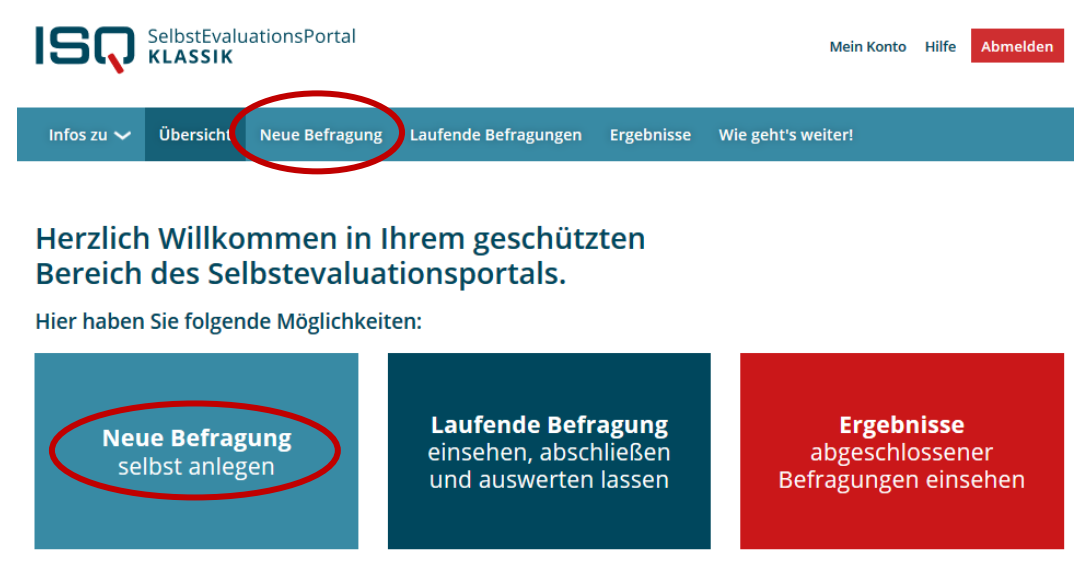

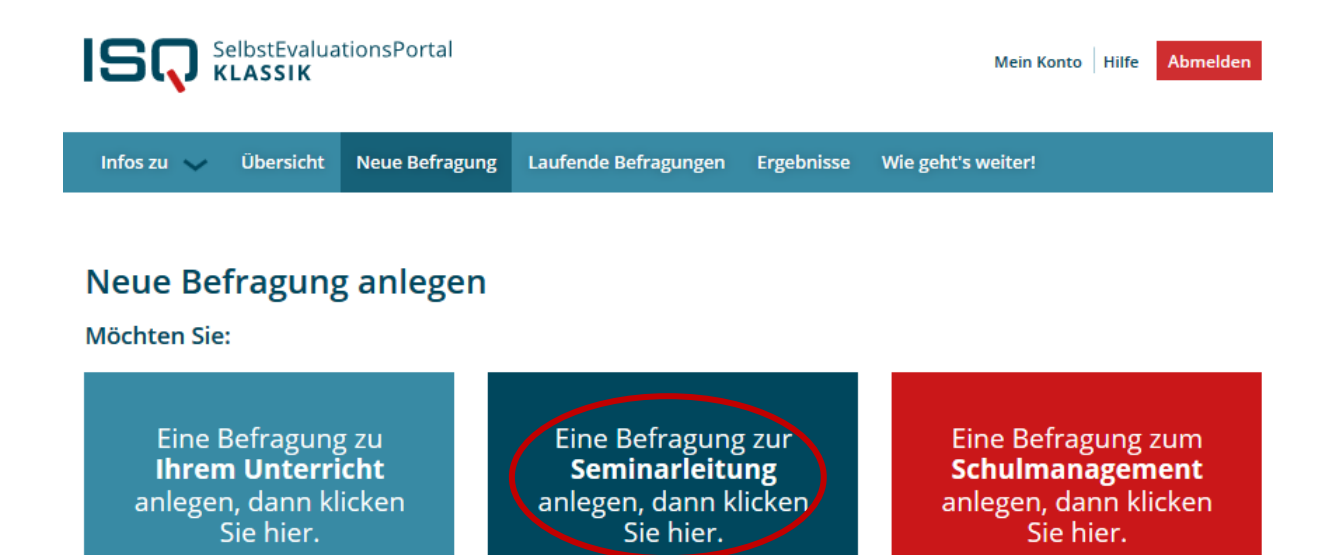

Das Anlegen einer Befragung zum Seminarhandeln besteht aus fünf Schritten, die im Folgenden erläutert werden.

- **1.** Anrede
- **2.** Rahmendaten auswählen
- **3.** Fragebogen auswählen
- **4.** Benutzerdefinierte Fragen
- **5.** Daten bestätigen

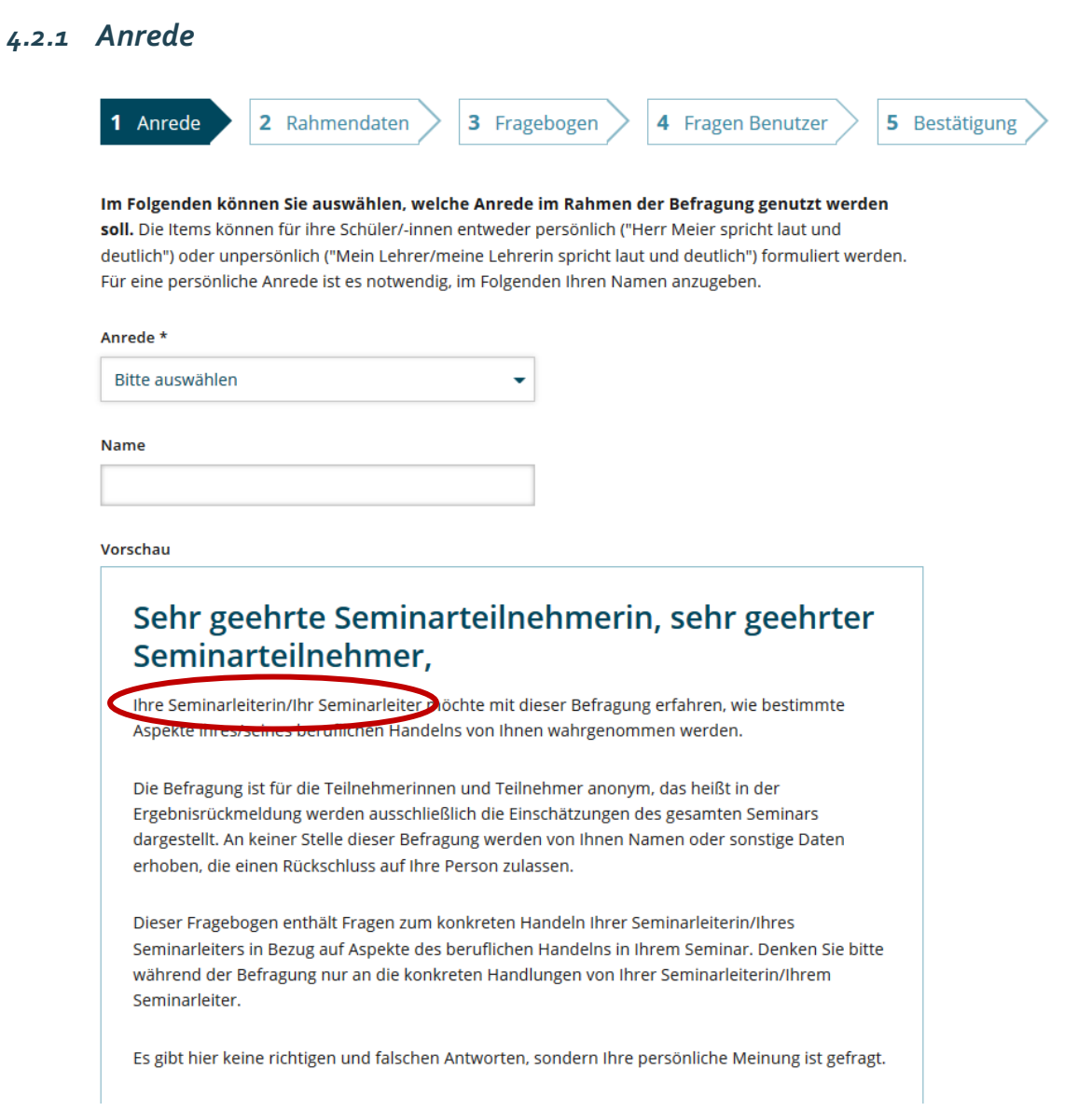

Wählen Sie die Anrede aus. Wenn Sie nur die Anrede "Frau" oder "Herr" wählen, wird automatisch das passende Geschlecht in die Fragebögen der Anwärter\*innen eingesetzt.

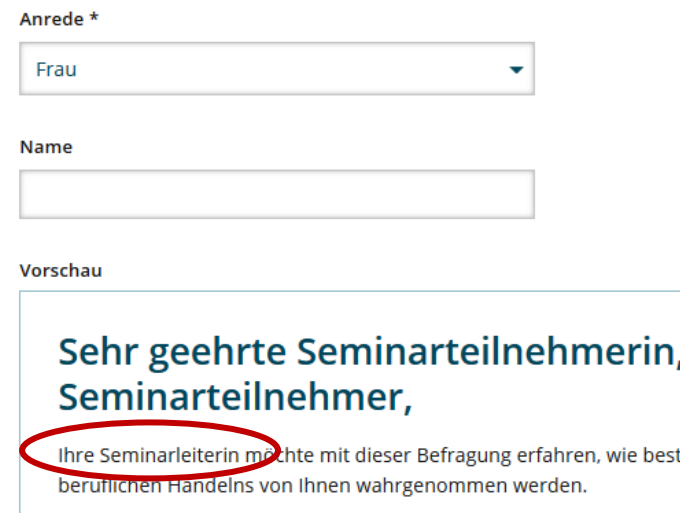

Sie können auch Ihren vollständigen Nachnamen eingeben, damit dieser passend in den Fragen der Fragebögen der Anwärter\*innen erscheint.

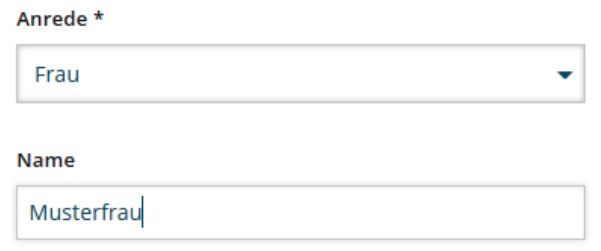

Vorschau

## Sehr geehrte Seminarteilnehmerin, sehr geehrter Seminarteilnehmer,

Frau Musterfrau pöchte mit dieser Befragung erfahren, wie bestimmte Aspekte ihres beruflichen Handelns von Ihnen wahrgenommen werden.

Die Befragung ist für die Teilnehmerinnen und Teilnehmer anonym, das heißt in der Ergebnisrückmeldung werden ausschließlich die Einschätzungen des gesamten Seminars dargestellt. An keiner Stelle dieser Befragung werden von Ihnen Namen oder sonstige Daten erhoben, die einen Rückschluss auf Ihre Person zulassen.

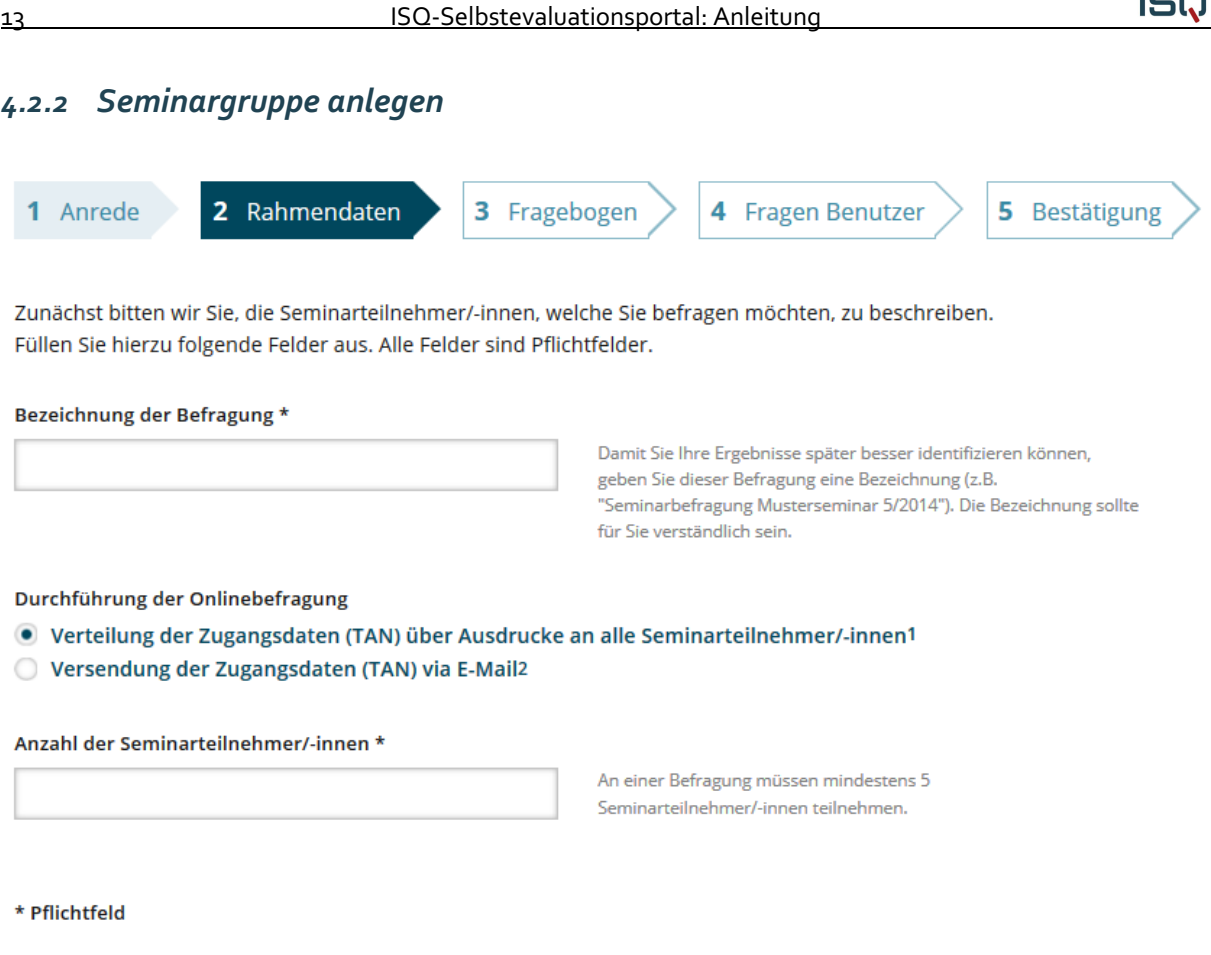

**ISQ** 

Benennen Sie die Seminargruppe, die Sie befragen möchten. Die Bezeichnung sollte für Sie verständlich sein. Sie taucht nicht in der Befragung der Anwärter\*innen auf.

Für die Verteilung der Zugangsdaten (TAN) stehen Ihnen zwei Möglichkeiten zur Verfügung:

#### **1) Verteilung der Zugangsdaten (TAN) über Ausdrucke an die Anwärter\*innen**

Weiter

Wenn Sie die Zugangsdaten (TAN) als Ausdrucke den einzelnen Anwärter\*innen zur Verfügung stellen möchten, wählen Sie bei "Durchführung der Onlinebefragung" die Option: "Verteilung der Zu-gangsdaten (TAN) über Ausdrucke an alle Seminarteilnehmer\*innen". Geben Sie nun unter dem Stichpunkt "Anzahl der Seminarteilnehmer\*innen" die Anzahl der zu befragenden Personen an. Dies ist wichtig, da anhand dieser Angabe für jede\*n Seminarteilnehmer\*in eine TAN für den Zugang zur Befragung erstellt wird (siehe Kapitel 4.2 und 4.3). Damit ein Ergebnis-bericht erstellt werden kann, müssen **mindestens fünf** Anwärter\*innen teilnehmen.

Überprüfen Sie Ihre Angaben und bestätigen Sie diese per "Weiter"-Button.

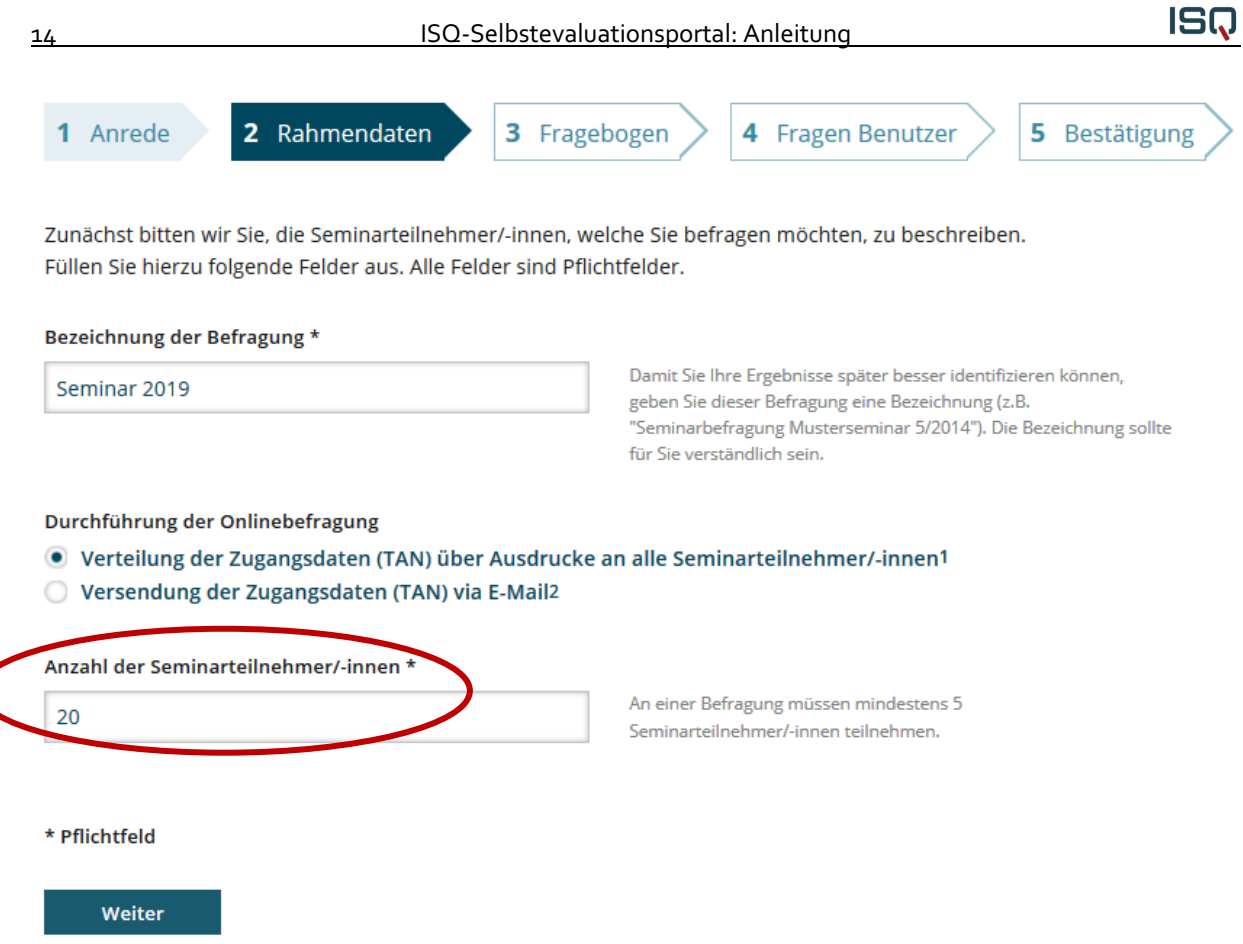

Wenn Sie auf "Weiter" klicken, aber ein Feld vergessen haben, wird dieses rot markiert. Bitte holen Sie in diesem Fall die fehlende(n) Angabe(n) nach und klicken Sie erneut auf "Weiter".

#### **2) Versendung der Zugangsdaten (TAN) via E-Mail**

Wenn Sie die Zugangsdaten (TAN) der Seminarteilnehmer\*innen per E-Mail versenden möchten, wählen Sie die Option "Versendung der Zugangsdaten (TAN) via E-Mail". Es erscheint ein Feld, in dem Sie die E-Mail-Adressen der zu befragenden Anwärter\*innen eintragen können. Bitte beachten Sie bei der Eingabe, dass Sie **pro Zeile nur eine E-Mail-Adresse und keine Trennzeichen** wie z.B. Semikolon, Komma oder ähnliches eintragen. Nach Anlegen der Befragung erhalten die Anwärter\*innen automatisch ein Einladungsschreiben zur Befragung via E-Mail, das auch einen Link zu SEP-Klassik und ihre TAN enthält. Mit dieser TAN können sich die Anwärter\*innen einloggen und die Befragung durchführen. Die TAN verliert nach Abschluss der Befragung ihre Gültigkeit. Sie kann also nur einmalig verwendet werden (siehe auch Kapitel 4.2 und 4.3). Zu beachten ist auch hier, dass **mindestens fünf** E-Mail-Adressen eingegeben werden müssen.

#### **Datenschutz**

Sie selbst als Ersteller\*in der Befragung erhalten keine Kenntnis darüber, welche der Anwärter\*innen welche TAN erhalten hat. Alle von Ihnen eingegebenen E-Mail-Adressen werden nach Beendigung der Befragung gelöscht.

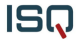

Bezeichnung der Befragung\*

Seminar 2019

Damit Sie Ihre Ergebnisse später besser identifizieren können, geben Sie dieser Befragung eine Bezeichnung (z.B. "Seminarbefragung Musterseminar 5/2014"). Die Bezeichnung sollte für Sie verständlich sein.

Durchführung der Onlinebefragung

- O Verteilung der Zugangsdaten (TAN) über Ausdrucke an alle Seminarteilnehmer/-innen1
- Versendung der Zugangsdaten (TAN) via E-Mail2

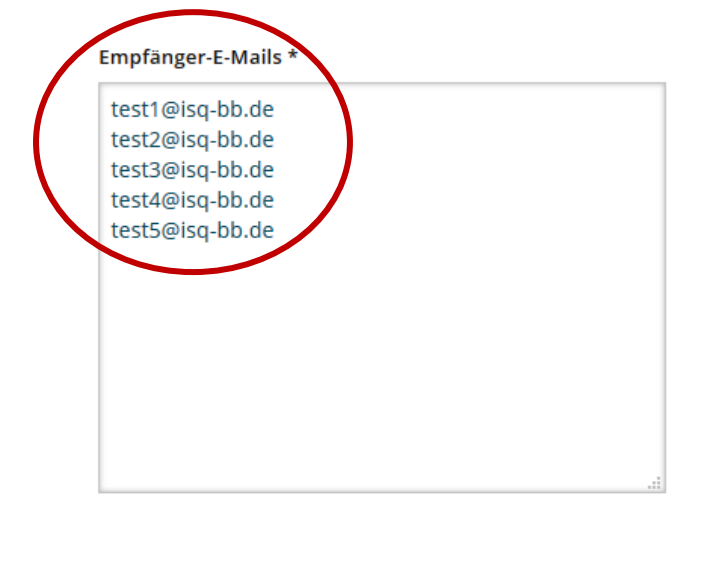

Bitte geben Sie in das obige Feld pro Zeile eine gültige E-Mail-Adresse ohne weitere Trennungszeichen wie z.B. Komma. Semikolon oder ähnliches ein. Sie können auch vorhandene Listen von E-Mail-Adressen nutzen, kopieren und in das obige Feld einfügen. Nach dieser Angabe richtet sich die Anzahl der TANs für Seminarteilnehmer/-innen, die den Zugang zur Onlinebefragung ermöglichen.

\* Pflichtfeld

Weiter

#### *4.2.3 Fragebogen auswählen*

Nach dem Anlegen der Befragungsgruppe gelangen Sie automatisch zur Fragebogenauswahl. Sie wählen nun den Fragebogen aus, mit dem Sie Ihre Seminargruppe befragen möchten. Für die Bewertung Ihres Seminarhandelns können Sie auf diverse Bausteine zurückgreifen. Diese unterteilen sich wiederum in die Bereiche Unterrichten, Erziehen, Beurteilen, Innovieren, Hospitation, Organisation, Prüfungen, Arbeitsbündnis und Seminarveranstaltungen. Sie haben grundsätzlich die Möglichkeit, die zu evaluierenden Aspekte Ihres beruflichen Handelns selbst zu bestimmen:

#### **Variante 1: Auswahl aller Inhalte des Fragebogens**

Sie können alle verfügbaren Inhalte auswählen, indem sie das Kästchen vor "Seminarleitung" anklicken. Automatisch werden dadurch auch die Kästchen für alle Bausteine angeklickt. Sobald Sie sich Ihren Fragebogen zusammengestellt haben, bestätigen Sie mit dem "Weiter"-Button.

#### **ISQ**

## **Fragebogen Seminarleitung**

### Seminarleitung

Eine Vorschau der im Fragebogen enthaltenen Fragen finden Sie hier. **Vorschau Fragebogen** 

#### **Variante 2: Auswahl von bestimmten Inhalten des Fragebogens**

Wenn Sie nur bestimmte Aspekte des Seminars evaluieren möchten, haben Sie die Möglichkeit, sie aus dieser Liste auszuwählen und Ihren individuellen Fragebogen zusammenzustellen. Klicken Sie hierzu auf den Pfeil, um das Drop-Down-Menü zu öffnen und wählen Sie die Aspekte aus, die Sie in den Fragebogen aufnehmen möchten. Hierzu können Sie den Fragebogen (rechts oben markiert) einsehen, um mehr über die Inhalte der jeweiligen Aspekte zu erfahren.

#### **Fragebogen Seminarleitung**

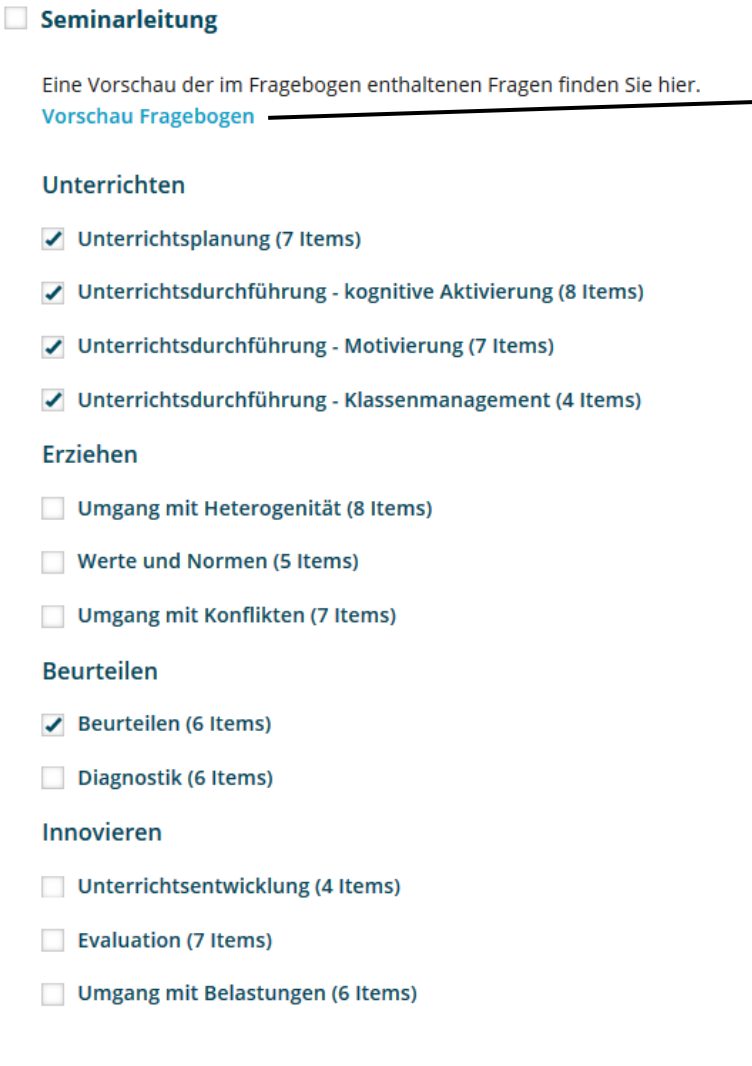

Hier können Sie den vollständigen Fragebogen einsehen, um die für Sie interessanten Aspekte besser auswählen zu können.

ISQ

Ihre Auswahl können Sie, bevor Sie auf den "Weiter"-Button klicken, beliebig oft verändern. Unabhängig davon, für welche Variante Sie sich entschieden haben, entnehmen Sie nach Ihrer Auswahl dem Text unterhalb, wie viele Items der ausgewählte Fragebogen enthält und wie viel Zeit die Teilnehmenden für dessen Beantwortung voraussichtlich benötigen (ohne Berücksichtigung selbstformulierter Fragen).

### Schätzung der Bearbeitungszeit

Die von Ihnen gewählten Fragebogen enthalten 40 Fragen.

Die Befragten werden durchschnittlich 9 Minute(n) benötigen, um diese Fragen zu beantworten.

### *4.2.4 Benutzerdefinierte Fragen erstellen*

Neben den vorgegebenen Bausteinen können Sie auch selbstformulierte Fragen erstellen und in Ihrer Befragung nutzen.

Es ist möglich, bis zu **maximal 20 geschlossene und drei offene Fragen** zu stellen. Bei geschlossenen Fragen handelt es sich um Aspekte, die mit den vorhandenen Antwortskalen "Trifft überhaupt nicht zu" bis "Trifft voll und ganz zu" bzw. "Nie" bis "In jeder Stunde" beantwortet werden können.

#### **Formulierung von geschlossenen Fragestellungen**

Bei der selbstständigen Formulierung von geschlossenen Fragen sollten Sie stets auf die Verwendung einer verständlichen Sprache achten und Verneinungen oder doppelte Verneinungen meiden. Weiterhin ist es wichtig, dass Sie nur einen Inhalt pro Frage thematisieren. Achten Sie außerdem auf die Auswahl der Skala. Diese sollte zum Inhalt der Frage passend gewählt sein. Nachdem Sie die selbstformulierte Frage für die Lehramtsanwärter\*innen erstellt haben, fügen Sie den parallelisiert formulierten Text für die Selbstwahrnehmung ein. Diese Frage erscheint dann in Ihrer persönlichen Befragung, in der Sie Ihr eigenes berufliches Handeln einschätzen.

Um eine geschlossene Frage zu erstellen, klicken Sie auf das Feld "Eigene Fragestellung mit Single-Choice-Antwort". In dem Drop-Down-Menü können Sie dann die von Ihnen bevorzugte Antwortskala auswählen und Ihre Fragen einfügen.

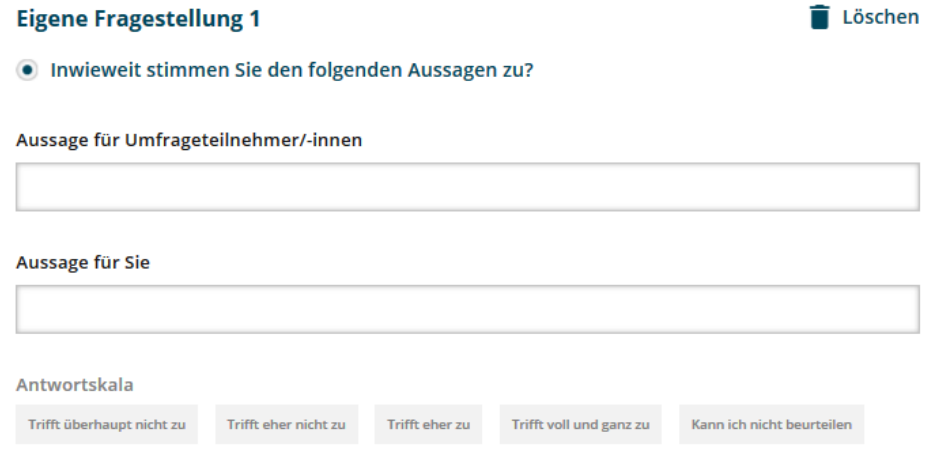

#### **Formulierung von Fragestellungen mit Freitext-Antworten**

Weiterhin haben Sie die Möglichkeit offene Fragen zu formulieren, die mit einem Freitext beantwortet werden können (z.B. "Welche weiteren Wünsche haben Sie für die Wahl der Schwerpunktthemen im Seminar?").

Den Lehramtsanwärter\*innen stehen innerhalb der Befragung ein Kästchen zur Verfügung, in dem sie die Antwortsätze formulieren können.

Achten Sie auch bei der Zusammenstellung von offenen Fragen auf eine klare, leicht zu verstehende Sprache. Die von Ihnen formulierten Fragen werden nur Ihren Lehramtsanwärtern und Lehramtsanwärterinnen präsentiert. Sie erscheinen nicht in Ihrer persönlichen Befragung zur Selbsteinschätzung.

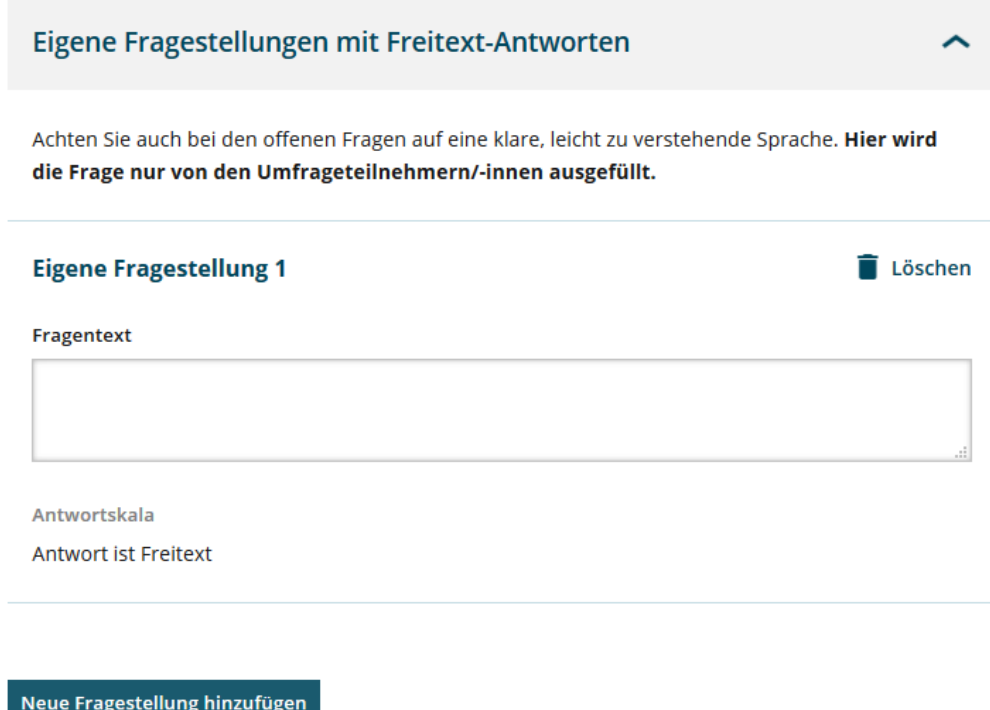

Klicken Sie auf die Option "Neue Fragestellung hinzufügen", um eine weitere offene Frage zu erstellen.

Sie haben abschließend die Möglichkeit Ihre Auswahl zu modifizieren, bevor Sie zur Bestätigung auf "Weiter" klicken.

### *4.2.5 Bestätigung der Daten*

Mit dem fünften Schritt "Bestätigung" haben Sie zum letzten Mal die Gelegenheit Ihre Eingaben zu überprüfen. Hierzu können Sie in den Schritten zurückgehen. Je nachdem, welche TAN-Verteilung Sie ausgewählt haben, erscheint im fünften Schritt eine andere Übersicht.

#### **1) Verteilung der Zugangsdaten (TAN) über Ausdrucke im Seminar**

Wenn Sie die Zugangsdaten (TAN) über Ausdrucke an die Lehramtsanwärter und Lehramtsanwärterinnen verteilen, ist dies der letzte Schritt zum Anlegen der Befragung. Mit Bestätigung des Buttons "Befragung veröffentlichen" ist das Anlegen der Befragung abgeschlossen.

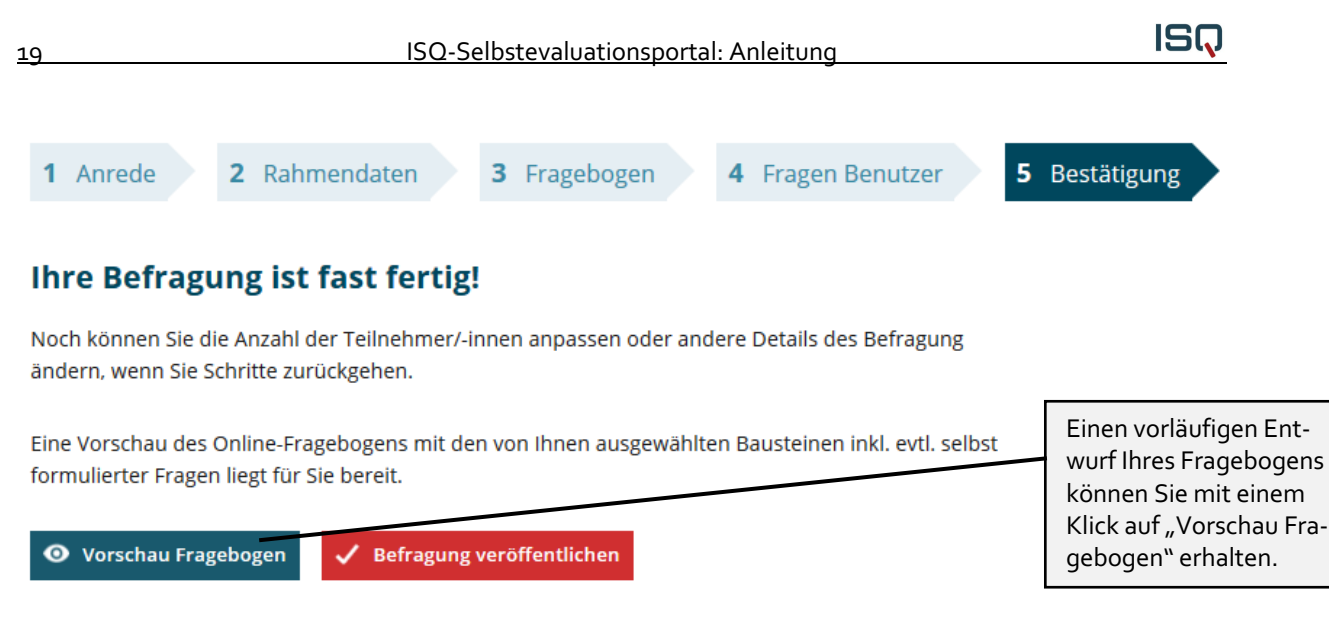

#### **2) Versendung der Zugangsdaten (TAN) via E-Mail**

Haben Sie beim Anlegen Ihrer Befragung die Option "Versendung der Zugangsdaten (TAN) via E-Mail" gewählt, öffnet sich beim Klicken auf den Button "Weiter" eine weitere Seite, auf der Sie die eingetragenen E-Mail-Adressen nochmals einsehen können. Außerdem wird Ihnen eine Vorschau mit dem Text der Einladungs-E-Mail gezeigt. Dieser Text ist nicht veränderbar.

Die Befragten werden nach der Veröffentlichung der Befragung per E-Mail angeschrieben und auf die Befragung hingewiesen.

#### Die folgenden Teilnehmenden werden zur Befragung eingeladen:

test1@isq-bb.de test2@isq-bb.de test3@isq-bb.de test4@isq-bb.de test5@isq-bb.de

### Vorschau auf den Text der Einladungs-E-Mail:

Sehr geehrte Seminarteilnehmerin, sehr geehrter Seminarteilnehmer, mit dieser E-Mail erhalten Sie eine Transaktionsnummer (kurz: TAN) zur Teilnahme an einer Online-Umfrage. Mit dieser Befragung möchte Ihre Seminarleiterin Frau Musterfrau erfahren, wie bestimmte Aspekte ihres beruflichen Handelns von Ihnen wahrgenommen werden.

## *4.3 Vorbereitung der Befragung*

#### **1) Verteilung der Zugangsdaten (TAN) über Ausdrucke an alle Seminarteilnehmer\*innen**

Wenn Sie beim Anlegen Ihrer Befragung die Option "Verteilung der Zugangsdaten (TAN) über Ausdrucke an alle Seminarteilnehmer\*innen" gewählt haben (siehe Kapitel 4.2.2.), öffnet sich nach Anlegen der Befragung eine Seite, auf der Sie eine TAN-Liste herunterladen und ausdrucken können..

## **Laufende Befragung Seminar 2019**

Ihre Seminarbefragung Seminar 2019 ist nun aktiviert.

Hier finden Sie die TAN-Liste für Ihre Seminarteilnehmer/-innen sowie eine TAN für Sie selbst, um dieselben Fragen wie Ihre Seminarteilnehmer/-innen zu beantworten. Bitte drucken Sie die Datei aus und verteilen Sie jeweils einen TAN-Streifen an jede/n Ihrer Seminarteilnehmer/-innen.

Die Selbsteinschätzungs-TAN ist für Sie selbst.

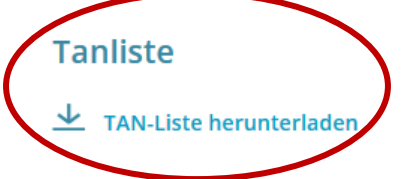

Falls Sie die TAN-Liste nicht jetzt ausdrucken möchten, bleibt Sie bis zur Beendigung dieser Befragung unter der Rubrik Laufende Befragungen hinterlegt.

Beim nächsten Einloggen in Ihren geschützten Bereich können Sie die Befragung beenden und Ihr Ergebnisbericht wird automatisch erstellt.

Eine TAN dient dem Zugang zur Befragung, wo alle Seminarteilnehmer\*innen und Sie denselben Fragebogen beantworten. Klicken Sie auf das Stichwort "TAN-Liste herunterladen", um diese einzusehen.

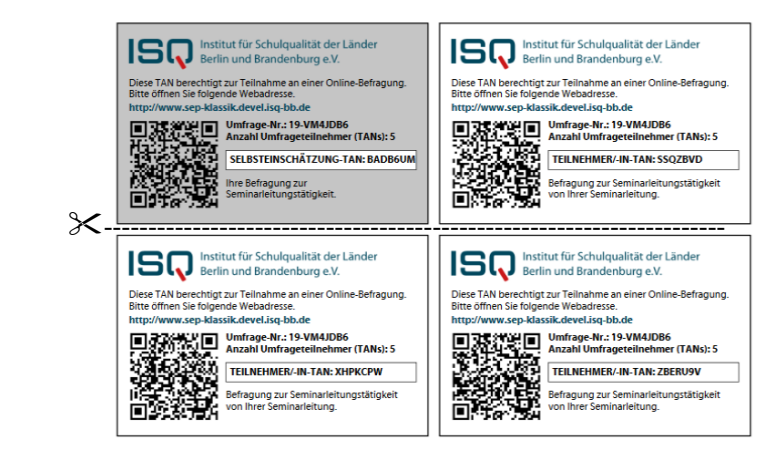

Die TAN-Liste wird als PDF-Datei geöffnet. Hierzu benötigen Sie den **Acrobat Reader**, den Sie kostenlos im Internet herunterladen und auf Ihrem PC installieren können.

Sie können die PDF "TAN-Liste" auf Ihrem PC speichern.

Falls Sie die TAN-Liste nicht sofort ausdrucken möchten, bleibt sie bis zur Beendigung der Befragung unter dem Stichwort "Laufende Befragungen" hinterlegt.

Auf der TAN-Liste finden Sie TANs für die Seminarteilnehmer\*innen und eine TAN für Sie selbst. Bitte drucken Sie die TAN-Liste aus und verteilen Sie jeweils einen TAN-Streifen an jede\*n Seminarteilnehmer\*in. Die grau unterlegte Selbsteinschätzungs-TAN ist für Sie als Seminarleiter\*in bestimmt.

Sie können die TANs auch zufällig von den Seminarteilnehmer\*innen ziehen lassen, um die Anonymität der Befragung zu verdeutlichen. Die TANs verfallen nach der vollständigen Bearbeitung des Fragebogens, können also nur einmal verwendet werden. Falls ein Fragebogen nicht bis zum Schluss ausgefüllt wird, kann die Befragung mit derselben TAN zu einem späteren Zeitpunkt beendet werden. Erst nach Beantwortung aller Fragen verliert die TAN ihre Gültigkeit.

**ISQ** 

#### **2) Versendung der Zugangsdaten (TAN) via E-Mail**

Sofern Sie beim Anlegen Ihrer Befragung die Option "Versendung der Zugangsdaten (TAN) via E-Mail" gewählt haben, wurde mit dem erfolgreichen Anlegen der Befragung eine E-Mail an die von Ihnen eingegebenen E-Mail-Adressen versandt.

#### **Ihre Befragung ist fast fertig!**

Noch können Sie die Anzahl der Teilnehmer/-innen anpassen oder andere Details des Befragung ändern, wenn Sie Schritte zurückgehen.

Eine Vorschau des Online-Fragebogens mit den von Ihnen ausgewählten Bausteinen inkl. evtl. selbst formulierter Fragen liegt für Sie bereit.

Die Befragten werden nach der Veröffentlichung der Befragung per E-Mail angeschrieben und auf die Befragung hingewiesen.

Die folgenden Teilnehmenden werden zur Befragung eingeladen:

test1@isq-bb.de test2@isq-bb.de<br>test3@isq-bb.de test4@isq-bb.de test5@isq-bb.de

#### Vorschau auf den Text der Einladungs-E-Mail:

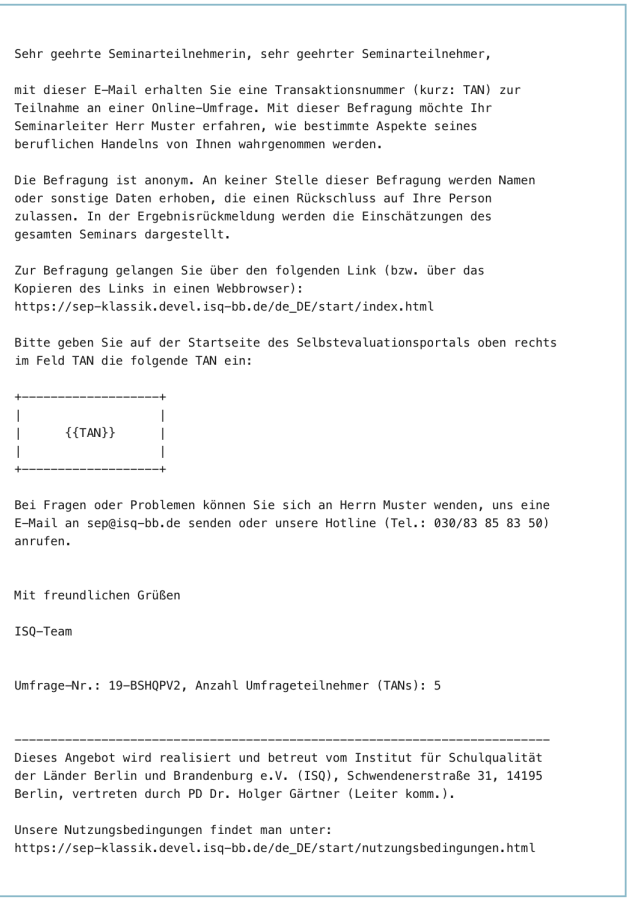

O Vorschau Fragebogen

 $\checkmark$  Befragung veröffentlichen

**ISQ** 

Unter "Laufende Befragungen" finden Sie die TAN-Listen als PDF-Dateien bzw. die E-Mail-Adressen der eingeladenen Teilnehmer\*innen wieder. Zudem sehen Sie die Auflistung aller Befragungen, die Sie bereits angelegt haben.

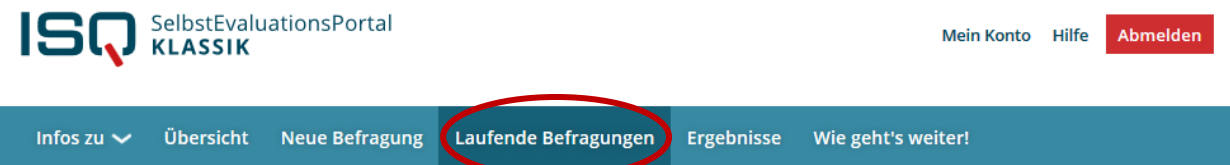

### Laufende Befragungen

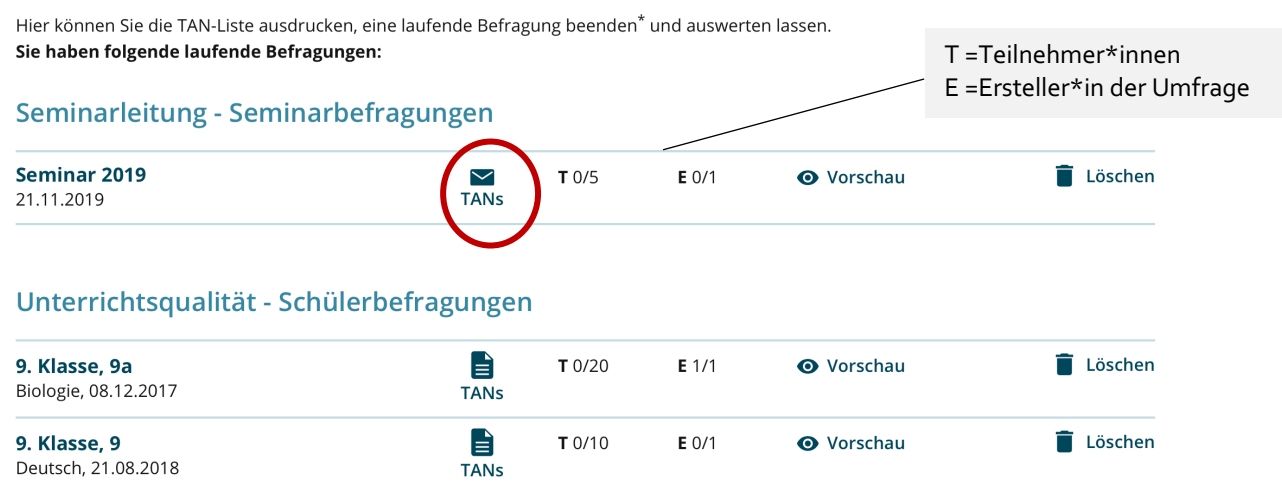

Für die Befragungen, bei denen Sie die Zugangsdaten über Ausdrucke verteilen, können Sie hier die TAN-Liste erneut aufrufen. Bei Befragungen, zu denen Sie die Seminarteilnehmer\*innen via E-Mail eingeladen haben (zu erkennen am Briefsymbol), können Sie mit einem Klick auf "TANs" die E-Mail-Adressen einsehen, an die die Einladungen verschickt wurden.

Hier finden Sie auch Ihre eigene TAN und können weitere Teilnehmer\*innen zur Umfrage einladen. Außerdem können Sie bei Bedarf Erinnerungen an alle Teilnehmende senden, die die Befragung noch nicht ausgefüllt haben. Diese Erinnerung wird automatisch nur an diejenigen Seminarteilnehmer\*innen gesandt, die sich noch nicht beteiligt haben. Sie selbst können jedoch nicht nachvollziehen, welche Personen sich beteiligt haben und welche nicht.

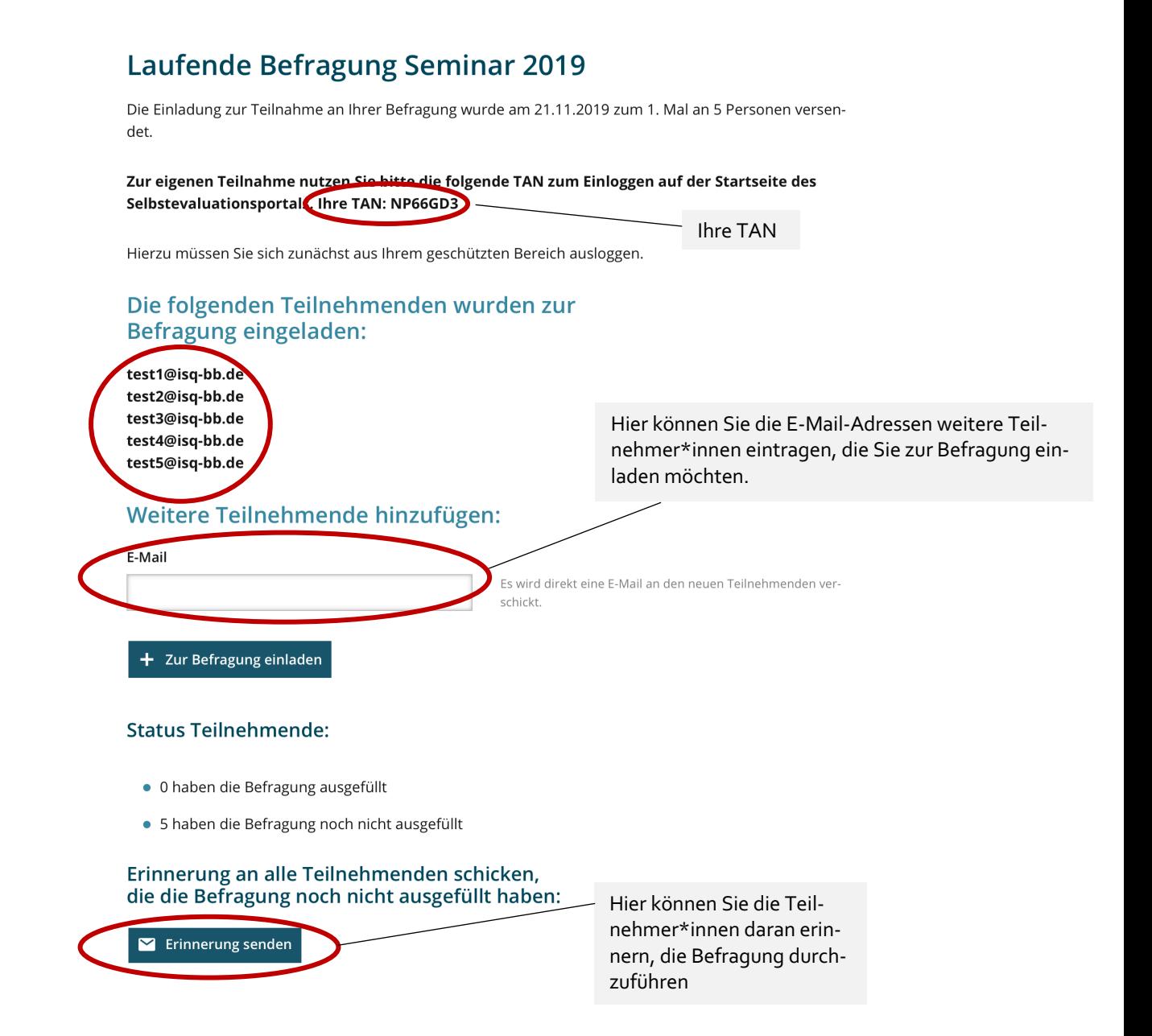

## *4.4 Zugang zur Befragung: TAN-Eingabe*

Auf der Startseite www.sep-klassik.isg-bb.de müssen alle Beteiligten zunächst den Button "An Befragung teilnehmen" anklicken, um dann schließlich Ihre TAN in das dementsprechende Feld eingeben zu können. Auch Sie benutzen zur Beantwortung des Fragebogens wie Ihre Seminarteilnehmer\*innen den TAN-Login und nicht Ihren persönlichen Zugang "Anmelden".

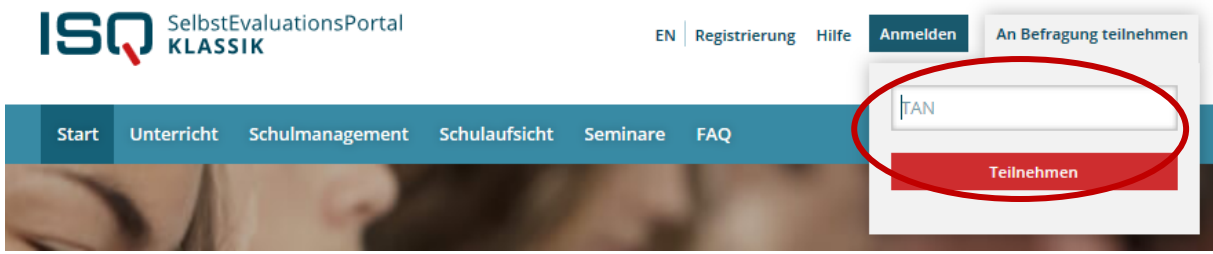

Bei der Eingabe muss unbedingt die Groß- und Kleinschreibung berücksichtigt werden.

#### **Achtung! Folgende Buchstaben/Ziffern führen häufig zu Verwechslungen:**

- $\rightarrow$  "1" [eins] und "I" (kleines [el]),
- $\rightarrow$  "o" (kleines [o]), (großes [o]) und "o" [null]
- ◆ Vor der Eingabe der TAN darf kein Leerzeichen gesetzt werden.
- $\rightarrow$  Nach der Eingabe der TAN (im Beispiel JZR9QUZ) muss dies per Mausklick auf "Teilnehmen" bestätigt werden.

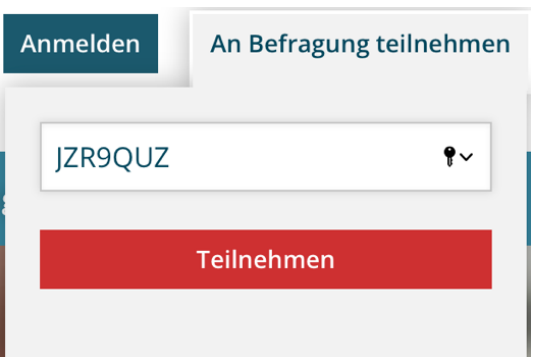

Für jede Befragung existiert eine eigene TAN-Liste. Es ist nicht notwendig, dass die Teilnehmer\*innen die Befragung gleichzeitig durchführen. Allerdings raten wir dazu, die Befragung im Seminar vorzunehmen, damit möglichst alle Seminarteilnehmer\*innen an der Befragung teilnehmen kann und die Eingabe zu Hause nicht vergessen wird. Hierzu kann folgendes Vorgehen gewählt werden:

- Die Befragung ist grundsätzlich von jedem Computer, Handy oder Tablet aus möglich.
- Teilen Sie an jede\*n Seminarteilnehmer\*in einen TAN-Streifen aus.
- Wenn die Seminarteilnehmer\*innen alle Fragen beantwortet haben, ist die Befragung beendet. Die TAN-Streifen können vernichtet werden. Alle TANs verlieren nach Abschluss der Befragung ihre Gültigkeit. Falls ein Fragebogen nicht bis zum Schluss ausgefüllt wird, kann die Befragung mit derselben TAN zu einem späteren Zeitpunkt beendet werden. Erst nach Beantwortung aller Fragen verliert die TAN ihre Gültigkeit.
- Loggen Sie sich selbst mit Ihrer Selbsteinschätzungs-TAN ein und füllen Sie die Befragung aus. Dies kann auch zu einem anderen Zeitpunkt geschehen. Tun Sie dies nicht, kann die Befragung am Ende nicht abgeschlossen werden. Ihre Teilnahme ist demnach zwingend notwendig!

## *4.5 Befragung durchführen*

Das gesamte aktuelle Angebot umfasst 22 Bausteine mit insgesamt 143 Fragen. Bei den Antwortmöglichkeiten gibt es die folgenden Kategorien:

- **trifft überhaupt nicht zu**
- **trifft eher nicht zu**
- $\rightarrow$  trifft eher zu
- **trifft voll und ganz zu**
- **kann ich nicht beurteilen**

Die Seminarteilnehmer\*innen lesen Aussage für Aussage durch und klicken das Feld an, das ihrer Meinung entspricht.

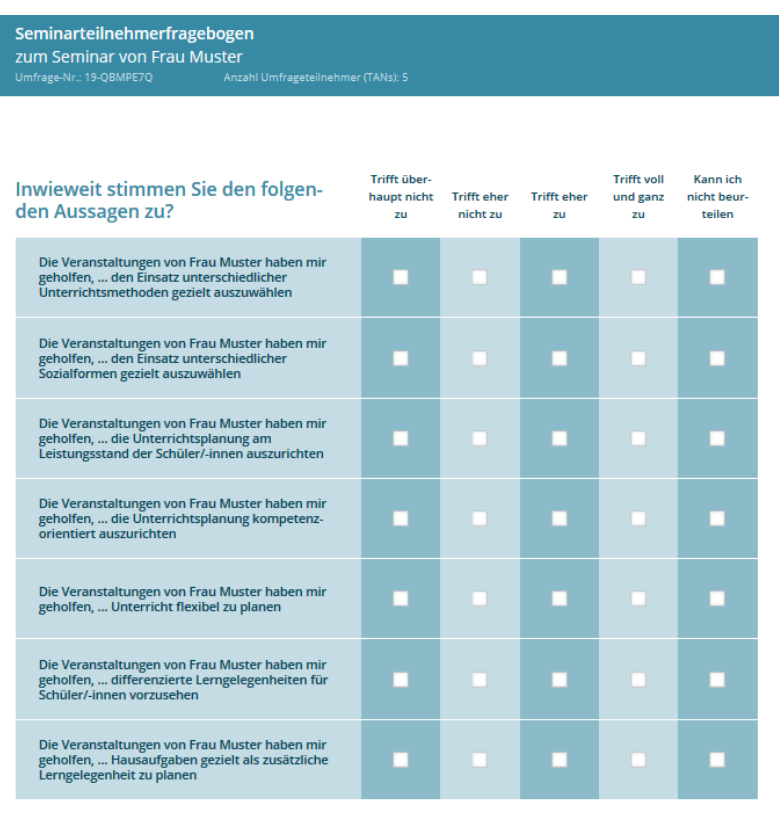

Eine Änderung der Eingabe ist innerhalb eines Fragenblocks unproblematisch. Um die angewählte Antwort zu verändern, klickt man in das Feld, das man anstatt dessen wählen möchte. Nach Bearbeitung eines Blockes gelangt man per Mausklick auf das "Weiter"- Feld zum nächsten Block. Jetzt können die Angaben nicht mehr rückgängig gemacht werden. Wenn eine der Aussagen nicht bearbeitet wurde, wird die\*der Befragte durch eine rote Umrandung darauf hingewiesen. Erst wenn bei allen Fra-gen eine der fünf Antwortmöglichkeiten gewählt wurde, gelangt man über das "Weiter"- Feld zu den nächsten Fragen.

 $1/3$ 

Die Teilnehmer\*innen haben darüber hinaus die Möglichkeit ihre Antworten über den Pfeil- und Nummernblock einzugeben.

## *4.6 Laufende Befragung abschließen und Ergebnisse einsehen*

Weiter

Die Befragung kann frühestens abgeschlossen werden, wenn sowohl die Seminarleitung als auch **mindestens fünf Teilnehmer\*innen** den Fragebogen ausgefüllt haben. Loggen Sie sich in Ihren geschützten Bereich ein, um die Befragung zu beenden und den Ergebnisbericht erstellen zu lassen.

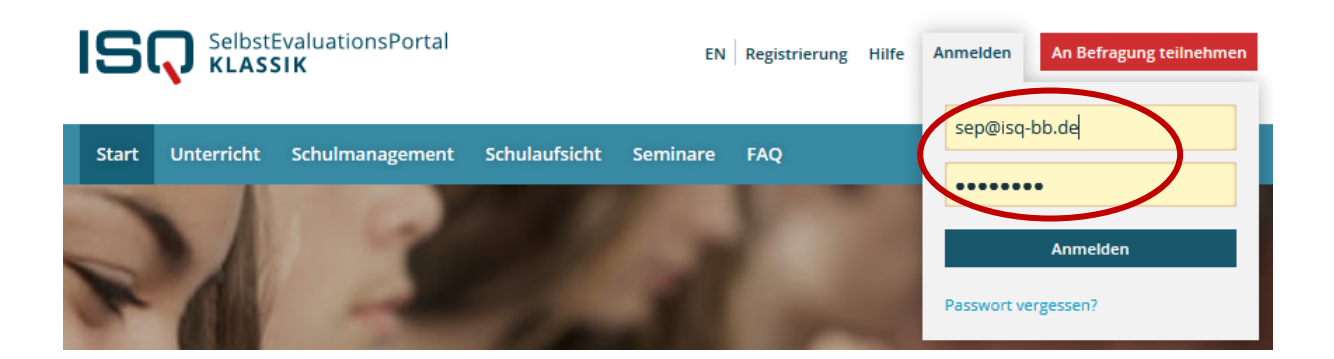

Im Menü wählen Sie den Punkt "Laufende Befragungen" per Mausklick an. Hier finden Sie eine Auflistung Ihrer bisher angelegten Befragungen.

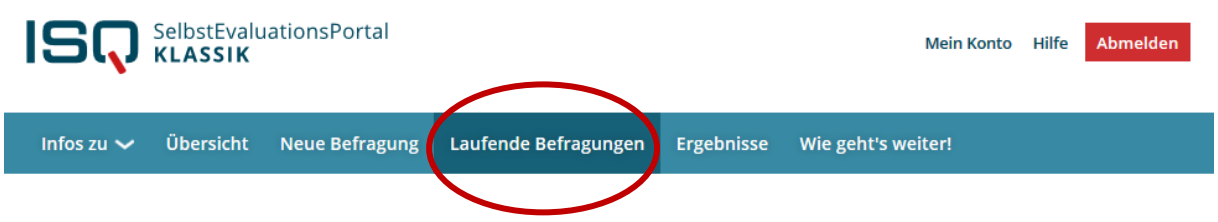

Im folgenden Beispiel hat die Leitungskraft, jedoch noch nicht alle Seminarteilnehmer\*innen die Befragung durchgeführt ("T" steht für Teilnehmer\*in, "E" für Ersteller\*in der Umfrage). Aus diesem Grund besteht noch nicht die Option, den Ergebnisbericht zu erstellen.

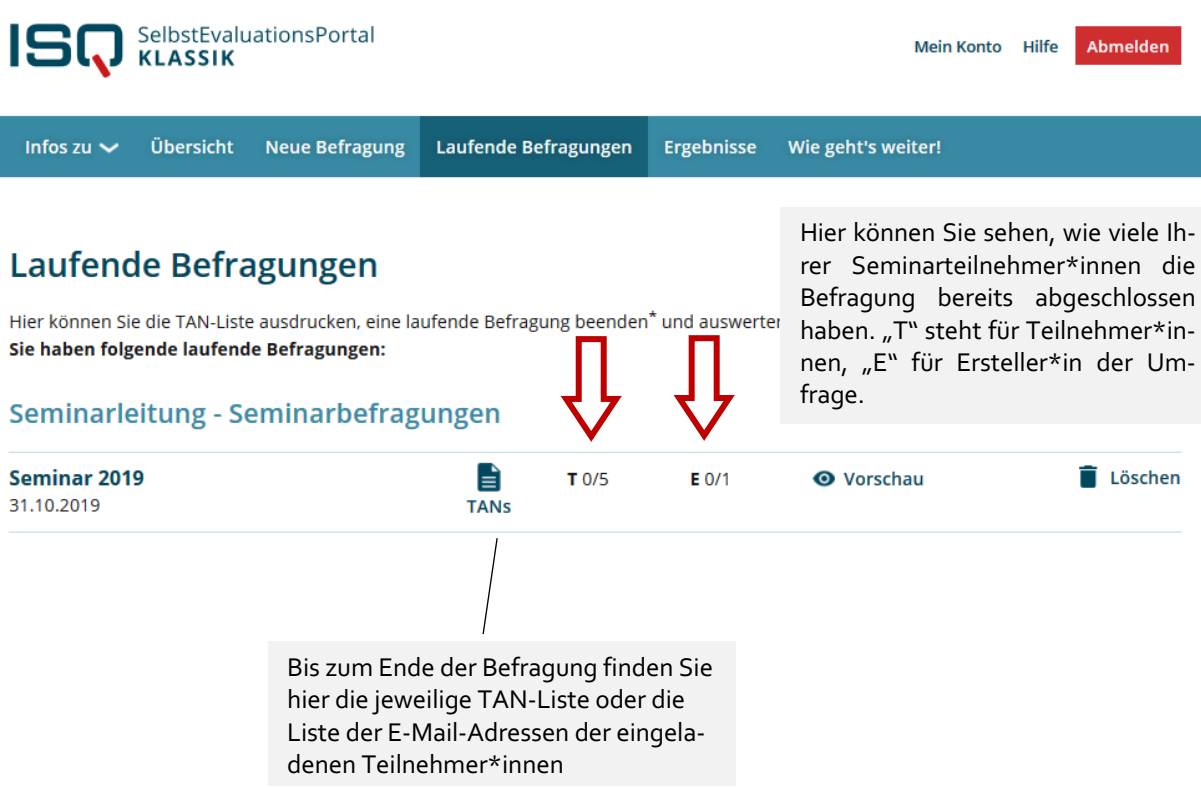

ISQ

Wenn **mindestens 5 Seminarteilnehmer\*innen** die Befragung abgeschlossen haben, erscheint die Option "Befragung beenden und auswerten lassen". Im untenstehenden Beispiel gibt es diese Option nur bei der unteren Befragung, bei der anderen haben erst maximal zwei Teilnehmer\*innen den Fra-gebogen ausgefüllt.

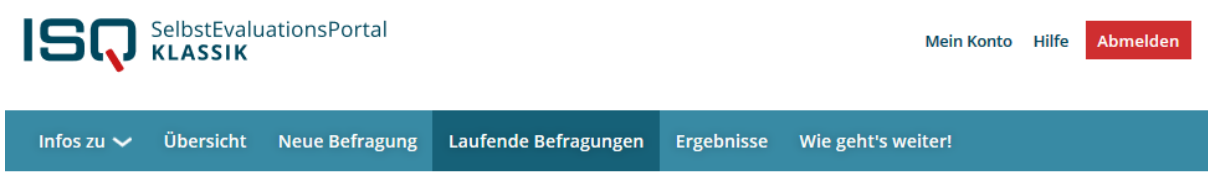

### Laufende Befragungen

Hier können Sie die TAN-Liste ausdrucken, eine laufende Befragung beenden\* und auswerten lassen. Sie haben folgende laufende Befragungen:

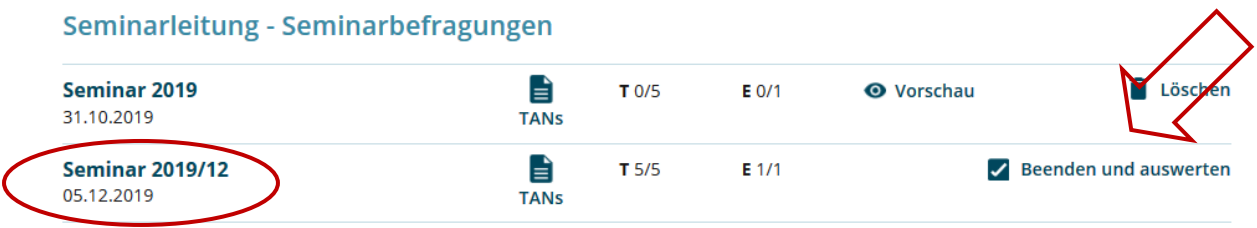

Dass annähernd alle Seminarteilnehmer\*innen an der Befragung teilnehmen, erreichen Sie vermutlich am besten, wenn Sie die Befragung im Seminar durchführen.

Wenn (möglichst) alle Seminarteilnehmer\*innen die Befragung durchgeführt haben, klicken Sie auf die Option "Befragung beenden und auswerten lassen".

**Achtung**: Mit diesem Klick beenden Sie die Befragung endgültig. Dieser Vorgang ist einmalig. Die nachträgliche Teilnahme weiterer Seminarteilnehmer\*innen ist ausgeschlossen.

Sie bekommen nun die Nachricht, dass Ihr Ergebnisbericht erstellt wird. Unter dem Stichpunkt "Ergebnisse" steht Ihnen der Bericht in Kürze (1-3 Minuten) zur Verfügung.

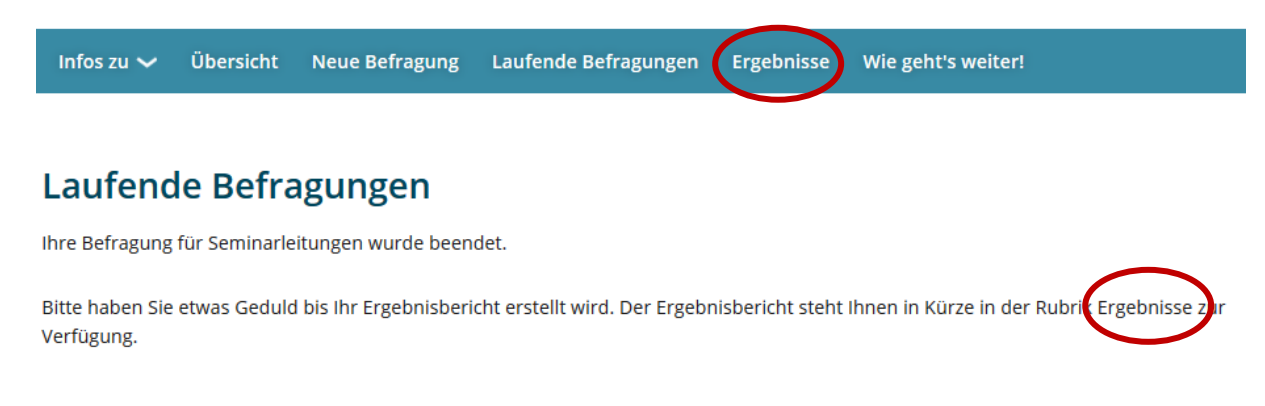

Warten Sie ca. eine Minute und aktualisieren Sie dann entweder die Seite oder klicken Sie in der Menüleiste erneut auf "Ergebnisse". Der Ergebnisbericht steht nur Ihnen zur Verfügung.

ISQ

Wenn Sie den Ergebnisbericht zu einem späteren Zeitpunkt einsehen möchten, loggen Sie sich bitte aus dem System aus und klicken Sie beim nächsten Besuch Ihres passwortgeschützten Bereichs auf die Rubrik "Ergebnisse" (wie oben beschrieben). An dieser Stelle können Sie die Ergebnisse einer Befragung einsehen. Sie bleiben hier hinterlegt, bis Sie die Umfrage löschen. Da Sie beliebig viele Umfragen in Ihrem Account anlegen können, ist das Löschen alter Befragungen eigentlich nicht notwendig. Klicken Sie auf "Ergebnisse einsehen", um den Ergebnisbericht herunterzuladen.

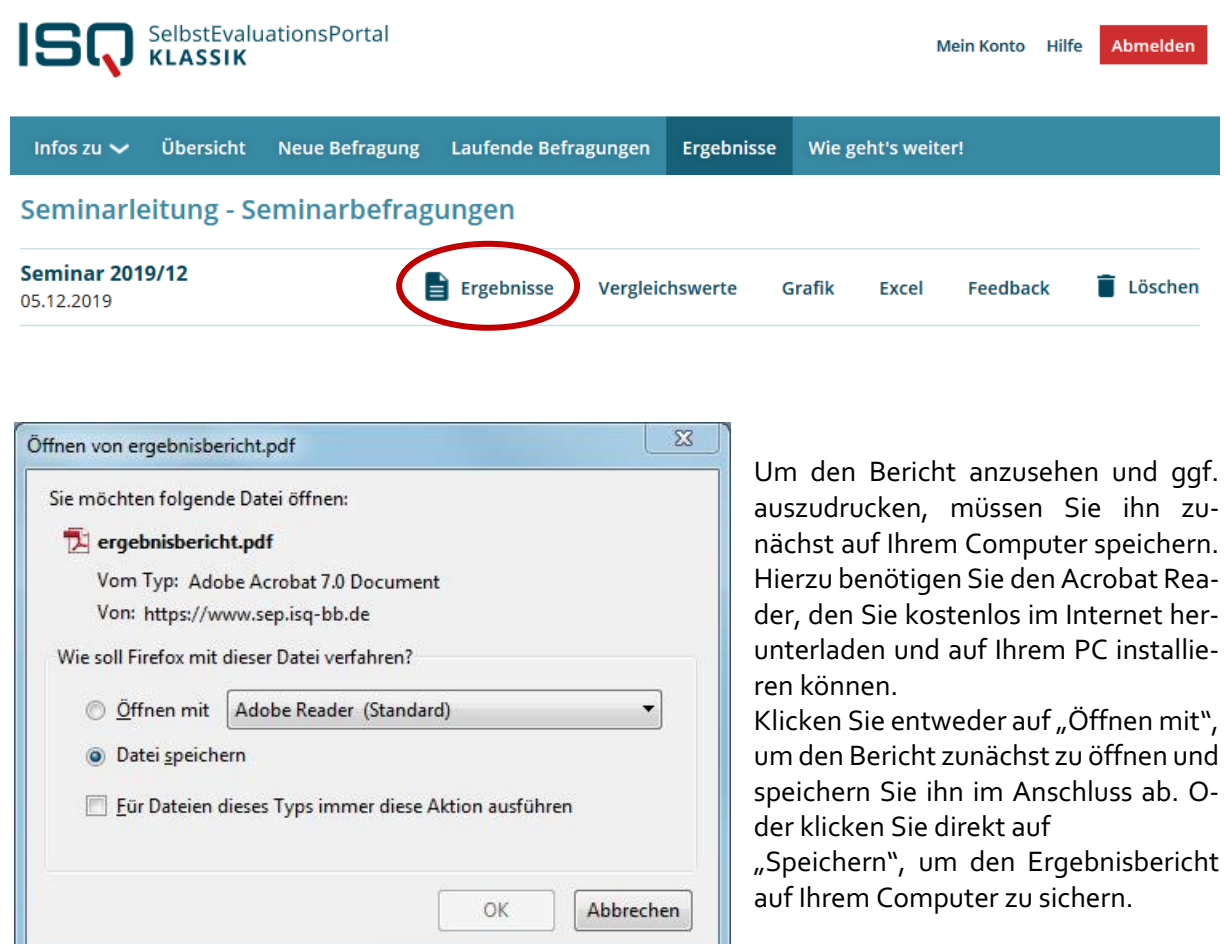

Wählen Sie einen Speicherort und einen Dateinamen. Voreingestellt ist stets der Dateiname "ergebnisbericht". Diesen können Sie überschreiben und eine für Sie sinnvolle Bezeichnung wählen, wie zum Beispiel "Ergebnisse [+Name der befragten Seminargruppe]". Klicken Sie abschließend auf "Speichern".

Sollte dieses Dialogfeld nicht erscheinen, ist der Dateispeicherort möglicherweise im Browser voreingestellt. Überprüfen Sie ggf. Ihre Browsereinstellungen (voreingestellt ist bei einigen Browsern der Ordner "Downloads" (siehe Bild oben).

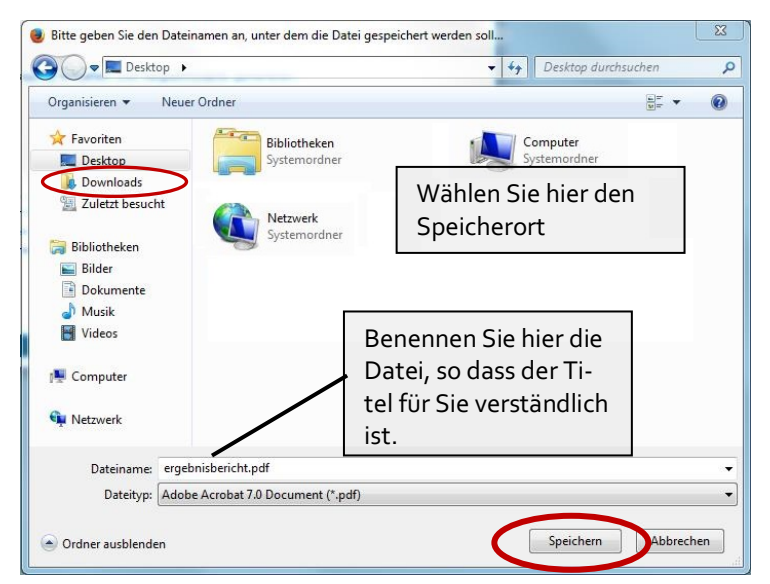

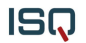

Sie können nun am Speicherort, an dem Sie die Datei abgelegt haben, den Bericht einsehen. Den Bericht können Sie durch Ihren Passwortzugang unter "Ergebnisse" beliebig oft aufrufen, speichern und ausdrucken. In Kapitel 5 finden Sie Ausführungen zur Gliederung, zu Inhalten und möglichen Interpretationswegen des Ergebnisberichts.

## **5 Der Ergebnisbericht**

## *5.1 Inhalt und Aufbau des Ergebnisberichts*

Die Darstellung Ihrer Ergebnisse gliedert sich wie folgt:

- a) zwei Überblicksgrafiken, in denen die Wahrnehmung Ihres beruflichen Handelns aus Sicht der Seminarteilnehmer\*innen Ihrer Selbsteinschätzung gegenübergestellt wird
- b) eine Zusammenfassung Ihrer Ergebnisse:
	- besonders hohe und besonders niedrige Ausprägungen von Aspekten aus Sicht Ihrer Seminarteilnehmer\*innen (Werte ≥ 3,5, bzw. ≤ 2,5)
	- große Wahrnehmungsdifferenzen zwischen Ihnen und Ihren Seminarteilnehmer\*innen (Werte ≥ 0,75)
- c) Allgemeine Hinweise zur möglichen Weiterarbeit
- d) Detaillierte Ergebnistabellen (Mittelwerte pro Item (Frage) und Skala (Seminartätigkeitsaspekt), Anzahl der Antworten pro Antwortkategorie, Standardabweichung)
- e) Erläuterungen zu den einzelnen Konstrukten, die in die Befragung einbezogen wurden
- f) Erläuterungen zur Interpretation der Ergebnisse

Die folgende Grafik (Gliederungspunkt a) des Ergebnisberichts) stellt die Selbst- und Fremdeinschätzung zu den evaluierten Aspekten Ihres beruflichen Handelns dar.

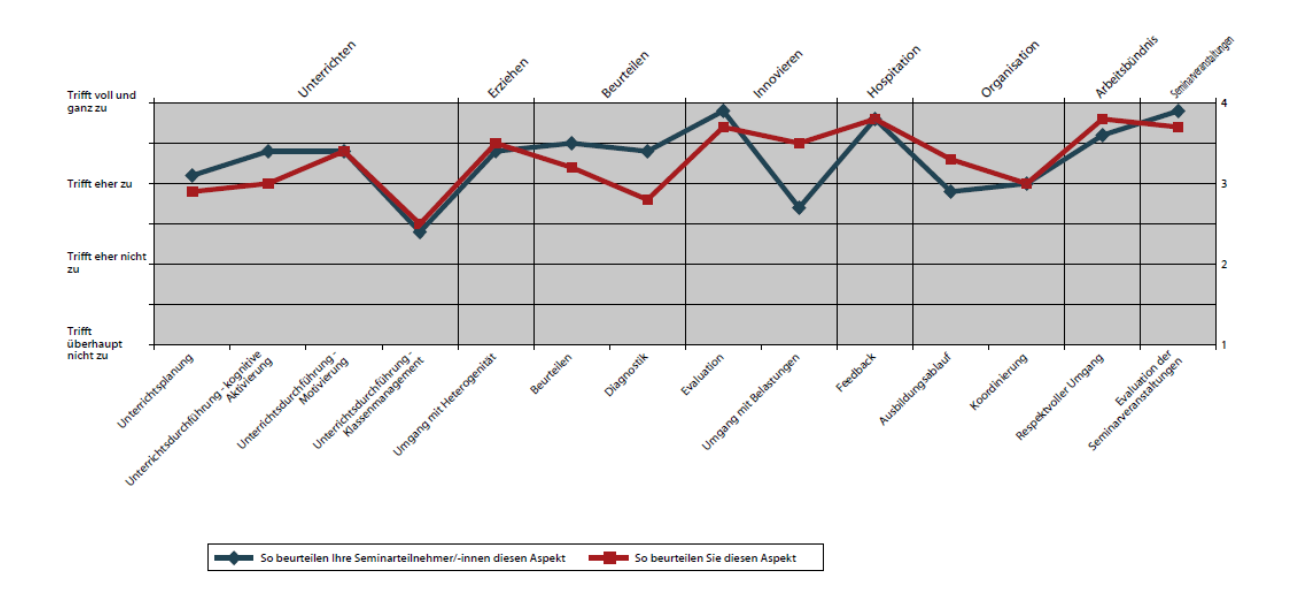

In detaillierten Tabellen wird Ihnen aufgeschlüsselt, was Ihr Seminar pro Item (Frage) geantwortet hat. Im vorliegenden Beispiel sehen Sie einen Ausschnitt zweier Tabellen mit Detailergebnissen. In den ersten fünf Spalten sehen Sie die Verteilung der Antworten Ihrer Seminarteilnehmer\*innen.

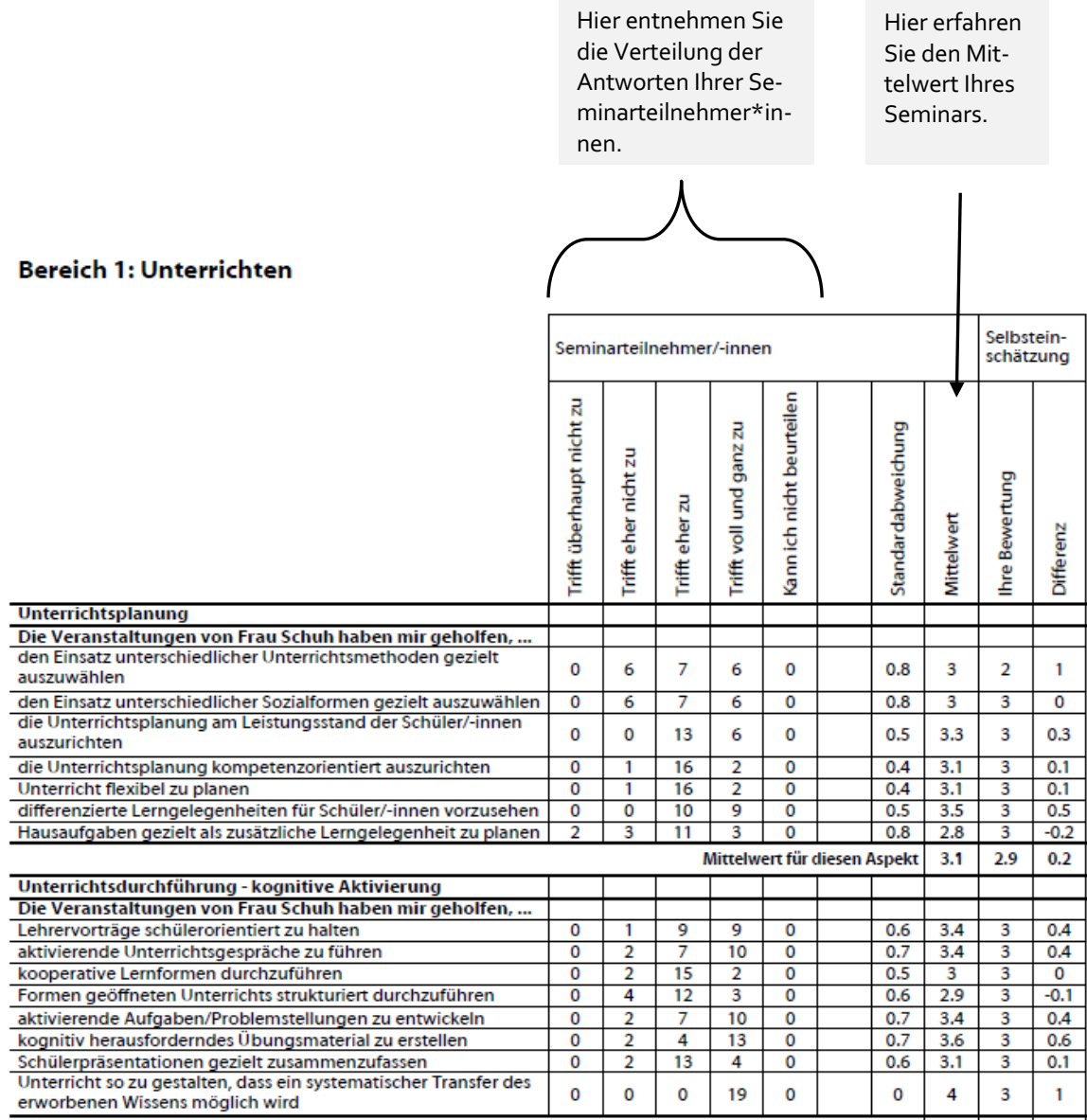

Mittelwert für diesen Aspekt 3.4 3 0.4

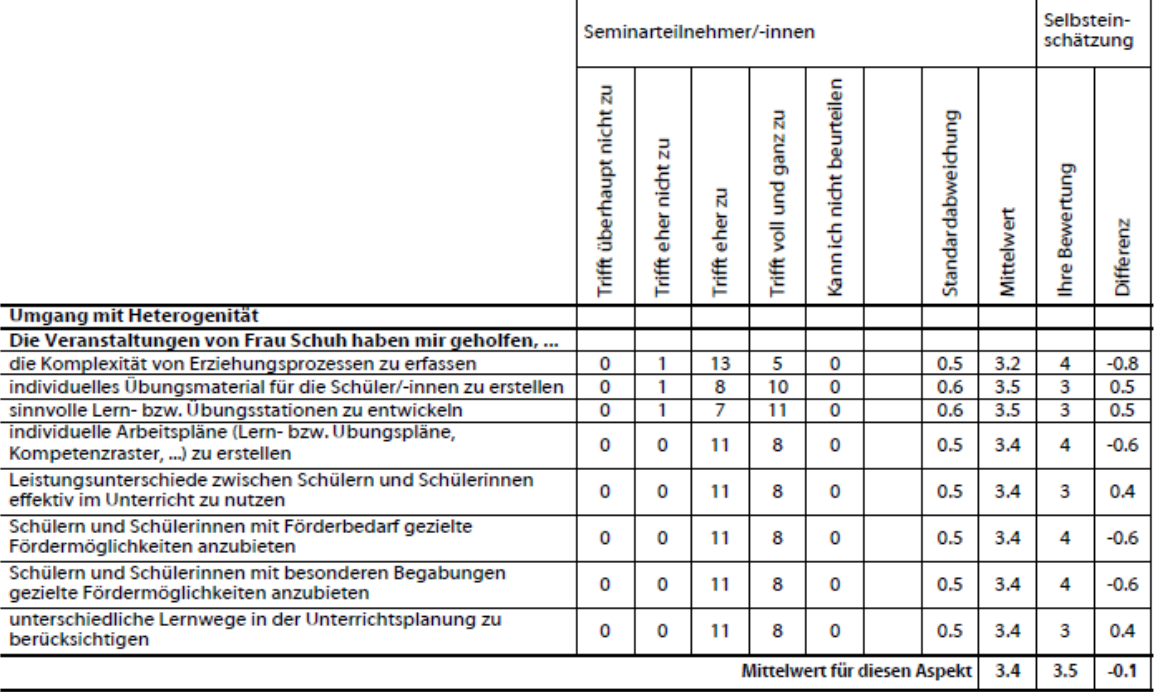

In der letzten Spalte wird mit **der Differenz** ausgedrückt, wie stark Ihre Bewertung von der Ihres Seminars abweicht. Liegt die Differenz bei 0, entspricht Ihre Bewertung dem Mittelwert der Antworten der Teilnehmer\*innen. Während hier ein positiver Wert bedeutet, dass Ihre Seminarteilnehmer\*innen den betreffenden Qualitätsaspekt höher bewerten als Sie selbst, weist ein negativer Wert (-) darauf hin, dass Ihre eigene Bewertung höher ausfällt als die Ihres Seminars.

**Mittelwert (MW) und Standardabweichung** sind die beiden Angaben, die Ihnen am schnellsten etwas über die Antworten der Befragten sagen. Der Mittelwert drückt die durchschnittliche Tendenz derAntworten Ihres Seminars aus. Mittels der in den Ergebnistabellen angegebenen Häufigkeiten der Antworten Ihrer Seminarteilnehmer\*innen wird der Mittelwert errechnet. Dieser Wert kann zwischen den Werten 1 (alle Befragten haben "Trifft überhaupt nicht zu" geantwortet) und 4 (alle Befragten haben "Trifft voll und ganz zu" geantwortet) liegen. Der theoretische Mittelwert dieser Skala liegt bei 2,5, d.h. alle Werte über 2,5 drücken eher eine hohe Ausprägung eines Qualitätsaspektes aus, Werte darunter eher eine niedrige Ausprägung. In diese Berechnung gehen die Antworten "Kann ich nicht beurteilen" nicht ein. Der Mittelwert wird bezüglich des jeweiligen Qualitätsaspekts für Ihr gesamtes Seminar ermittelt.

**Die Standardabweichung** sagt etwas über die Unterschiedlichkeit der Antworten der Teilnehmer\*innen aus. Je größer die Standardabweichung, desto unterschiedlicher die Meinungen bezüglich eines Items in Ihrem Seminar. Je kleiner die Standardabweichung, desto einheitlicher die Meinung<sup>2</sup>.

<sup>2</sup> Die Standardabweichung errechnet sich aus den quadrierten Abweichungen jedes Wertes vom Mittelwert. Diese werden summiert, durch die Anzahl der Antworten geteilt und daraus schließlich die Quadratwurzel gezogen.

ISQ

#### **Interpretation einiger Ergebnisse des Beispiels:**

#### **Verteilung der Antworten**

Aus der ersten Zeile entnehmen Sie, wie viele Seminarteilnehmer\*innen an der Befragung teilgenommen haben. Das zum Aspekt "Unterrichtsplanung" gehörende zweite Item "Die Veranstaltungen von Frau Muster haben mir geholfen, den Einsatz unterschiedlicher Sozialformen gezielt auszuwählen" bewerten sieben Seminarteilnehmer\*innen mit "Trifft eher zu", sechs Seminarteilnehmer\*innen mit "Trifft voll und ganz zu".

Alle Seminarteilnehmer\*innen konnten dieses Item beantworten. Das ist daran zu erkennen, dass in der Spalte "Kann ich nicht beurteilen" die Anzahl "o" steht. Aus dieser Verteilung wird die durchschnittliche Einschätzung der Seminarteilnehmer\*innen zu einem Item errechnet (Mittelwert = 3.0 und Standardabweichung = 0.8).

#### **Mittelwert**

Die Lehrkräfte bewerten das erste Item "Die Veranstaltungen von Frau Schuh haben mir geholfen, denEinsatzunterschiedlicherUnterrichtsmethoden gezieltauszuwählen" mit durchschnittlich 3.0höher als die Seminarleitung (2.0). Die Bewertung des Seminars liegt damit im Bereich "Trifft voll und ganz zu".DiepositiveDifferenz von 1.0 drückt aus,dass dieses Itemvon den Seminarteilnehmerinnen und Seminarteilnehmern höher ausgeprägt wahrgenommen wird als von der Seminarleitung.

#### **Standardabweichung**

Die Standardabweichung für das siebte Item des Bausteins "Unterrichtsplanung" mit dem Wortlaut "Die Veranstaltungen von Frau Schuh haben mir geholfen, Hausaufgaben gezielt als zusätzliche Lerngelegenheitzu planen." ist mit einemWert von 0.8mitamhöchsten.DerWertvon0.8machtdeutlich, dass die Meinungen bei diesem Item am unterschiedlichsten sind. Die Spannweite der Antworten bei diesem Item ist demnach am größten. Ein Wert von 0 würde hier bedeuten, dass es bei dem Item keine Streuung gibt und somit alle Seminarteilnehmer\*innen die gleiche Antwort gewählt hätten. Hohe Standardabweichungen sind ein Indiz dafür, dass Ihr Handeln bezüglich des gemessenen Aspektes im Seminar sehr unterschiedlich wahrgenommen wird. Bei der Interpretation der Ergebnisse sollten Sie daher nach Gründen für hohe und niedrige Standardabweichungen suchen.

#### **Mittelwerte für jeden Aspekt**

Der Aspekt "Respektvoller Umgang" konstituiert sich durch sechs Items: "Frau Schuh trägt zu einer guten Arbeitsatmosphäre bei", "Frau Schuh fördert ein gutes Arbeitsbündnis zu den Anwärtern\*innen", "Frau Schuh fördert die Kooperation der Anwärter\*innen untereinander", "Frau Schuh behandelt mich als zukünftige Kollegen/ als zukünftige Kollegin", "Frau Schuh berücksichtigt in ausreichendem Maße meine Eigenverantwortung für die Ausbildung" und "Frau Schuh fördert meine Eigeninitiative".

Die Mittelwerte der einzelnen Items werden zu Mittelwerten des gesamten Qualitätsaspektes zusammengeführt. Dieser Wert verdichtet also die Informationen der einzelnen Items in eine Einschätzung desGesamtaspektes. Anhand dieser Werte lässt sich schnell ein Eindruck über die Wahrnehmung der erfragten Qualitätsaspekte aus Selbst- und Fremdeinschätzung gewinnen. Dies sind auch die Werte, die in den **Überblicksgrafiken** dargestellt sind. Im vorliegenden Beispiel liegt die Differenz zwischen Seminarleiter- und Seminarteilnehmerperspektive in Bezug auf den gesamten Qualitätsaspekt "Werte und Normen" bei -0,2, d.h. insgesamt nehmen Seminarteilnehmer\*innen diesen Aspekt der Seminarveranstaltungenalsgeringer ausgeprägtwahr als die Seminarleitung. Dieser Aspekt wird von den Seminarteilnehmer\*innen als Stärke des Seminarleitungshandelns bewertet, da der Mittelwert bei 3.6 liegt.

Diese Mittelwerte für einen gesamten Qualitätsaspekt geben einen ersten Überblick, erfordern aber gleichzeitig eine sorgfältige Analyse. So kann ein Mittelwert von 3 darüber hinwegtäuschen, dass ein-zelne Items relativ niedrig (1 oder 2) und andere sehr hoch (4) ausgeprägt sind.

### **5.2** *Vergleichsmöglichkeiten*

Das Selbstevaluationsportal bietet nicht nur die Möglichkeit, die Selbst- und Fremdwahrnehmung bzgl. des Seminars miteinander zu vergleichen. Durch die hohen Nutzungszahlen ist es möglich, die Ergebnisse Ihres Seminars zu vergleichen mit:

Ergebnissen aus anderen Seminaren des gleichen Bundeslandes

Wenn Sie eine Befragung abgeschlossen haben, können Sie sich zu den Ergebnissen Ihres Seminars nunmehr auch Vergleichswerte generieren lassen.

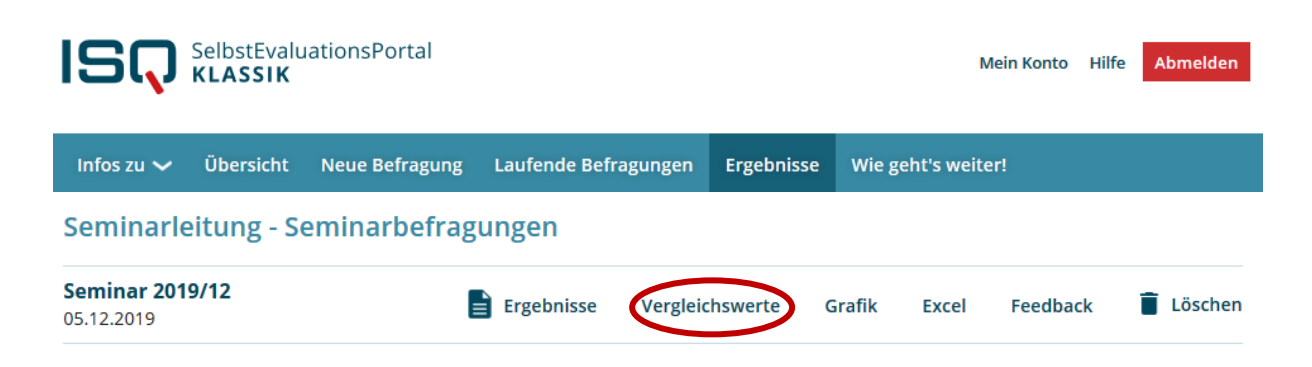

Das Prinzip der Vergleichswerteberechnung beruht darauf, Ergebnisse anderer Befragungen zusammenzufassen, die der eigenen Befragung ähnlich sind. Damit Vergleichswerte angezeigt werden, müssen **mindestens 50 Befragungen** vorliegen, in denen dieselben Aspekte zum Seminar erfragt wurden, wie in Ihrer eigenen Befragung.

Zurzeit ist jedoch die Generierung von Vergleichswerten nicht möglich! Daher kann der Bereich von Ihnen nicht ausgewählt werden.

## *5.3 Grafik*

Wenn Sie den Button "Grafik" auswählen, werden Ihnen zwei Überblicksgrafiken dargestellt, in denen die Wahrnehmung Ihres beruflichen Handelns aus Sicht des Seminars Ihrer Selbsteinschätzung gegenübergestellt wird.

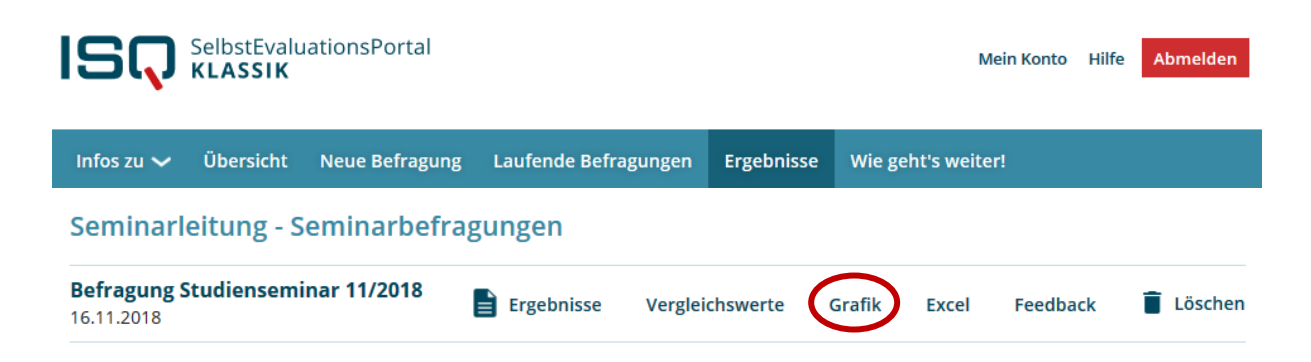

Außerdem wird Ihnen eine Grafik dargestellt, in der ausschließlich die Perspektive der Seminarteilnehmer\*innen angezeigt wird.

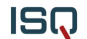

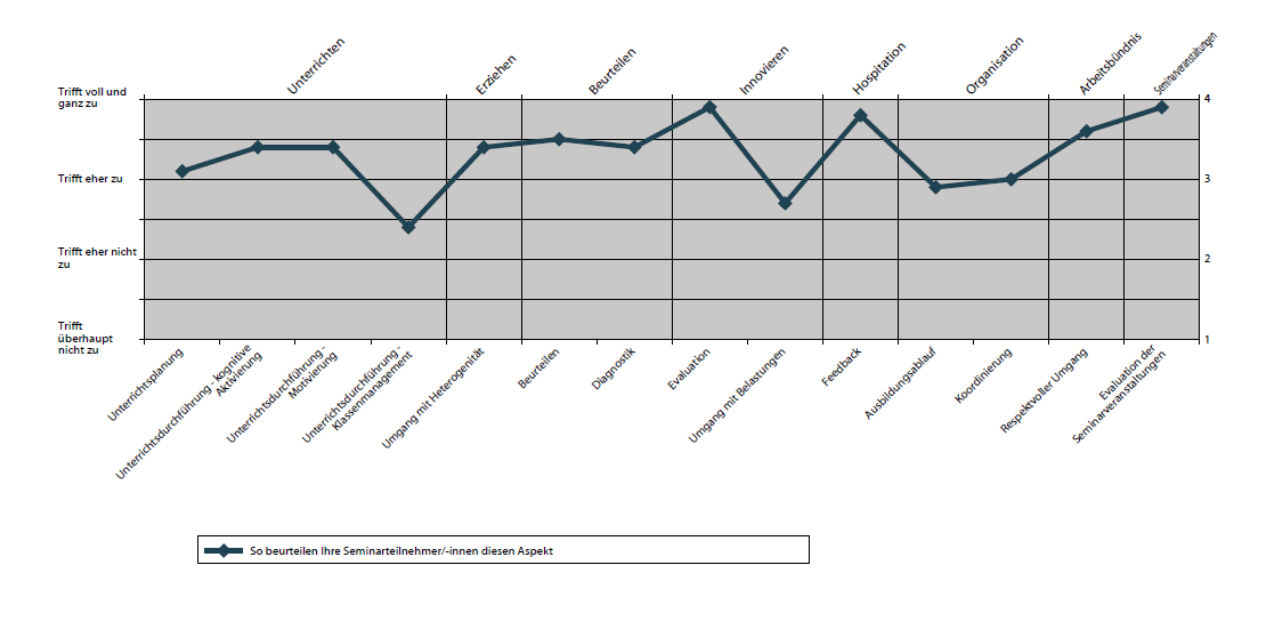

## *5.4 Excel*

Um selbst mit den Daten, die durch Ihre Befragung erhoben wurden, weiter zu rechnen, können Sie diese in einer Excel-Datei aufrufen. Klicken Sie einmal auf das Stichwort "Excel" unter "Laufende Befragungen".

Auch diese Funktion erscheint übrigens erst, wenn Sie die Befragung Ihres Seminars beendet haben, indem Sie den Bericht erstellen lassen (siehe oben).

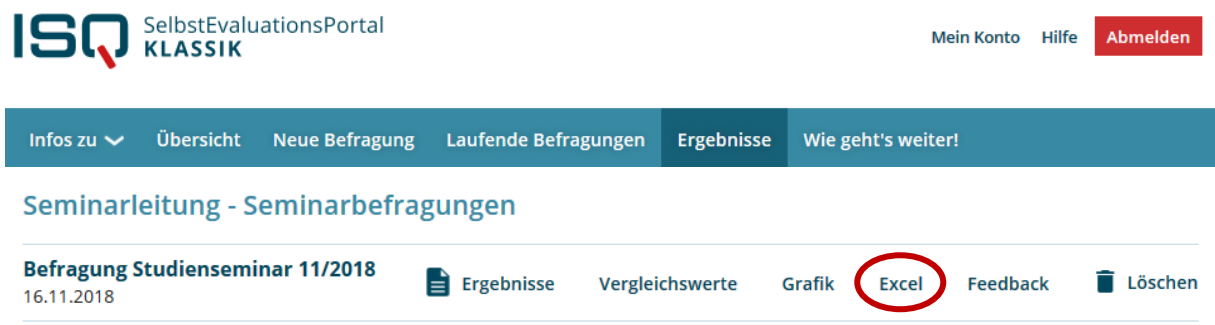

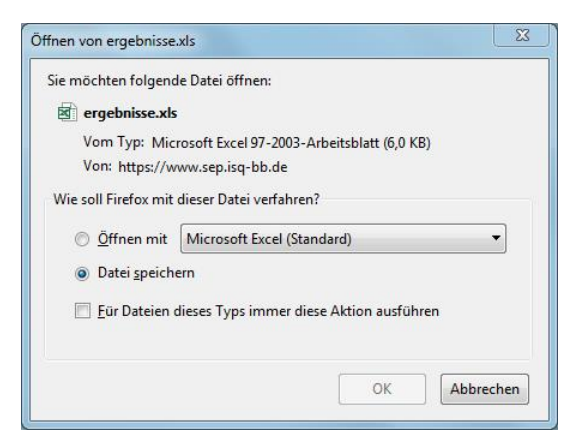

Nachdem Sie das Feld "Excel" angeklickt haben, werden Sie gefragt, ob Sie die Datei öffnen oder speichern möchten. Klicken Sie auf eine der beiden Optionen. Das Dokument bleibt außerdem unter "Laufende Befragungen" hinterlegt.

In dieser Excel-Tabelle erhalten Sie dieselben Daten wie in der PDF-Datei (Ergebnisbericht).

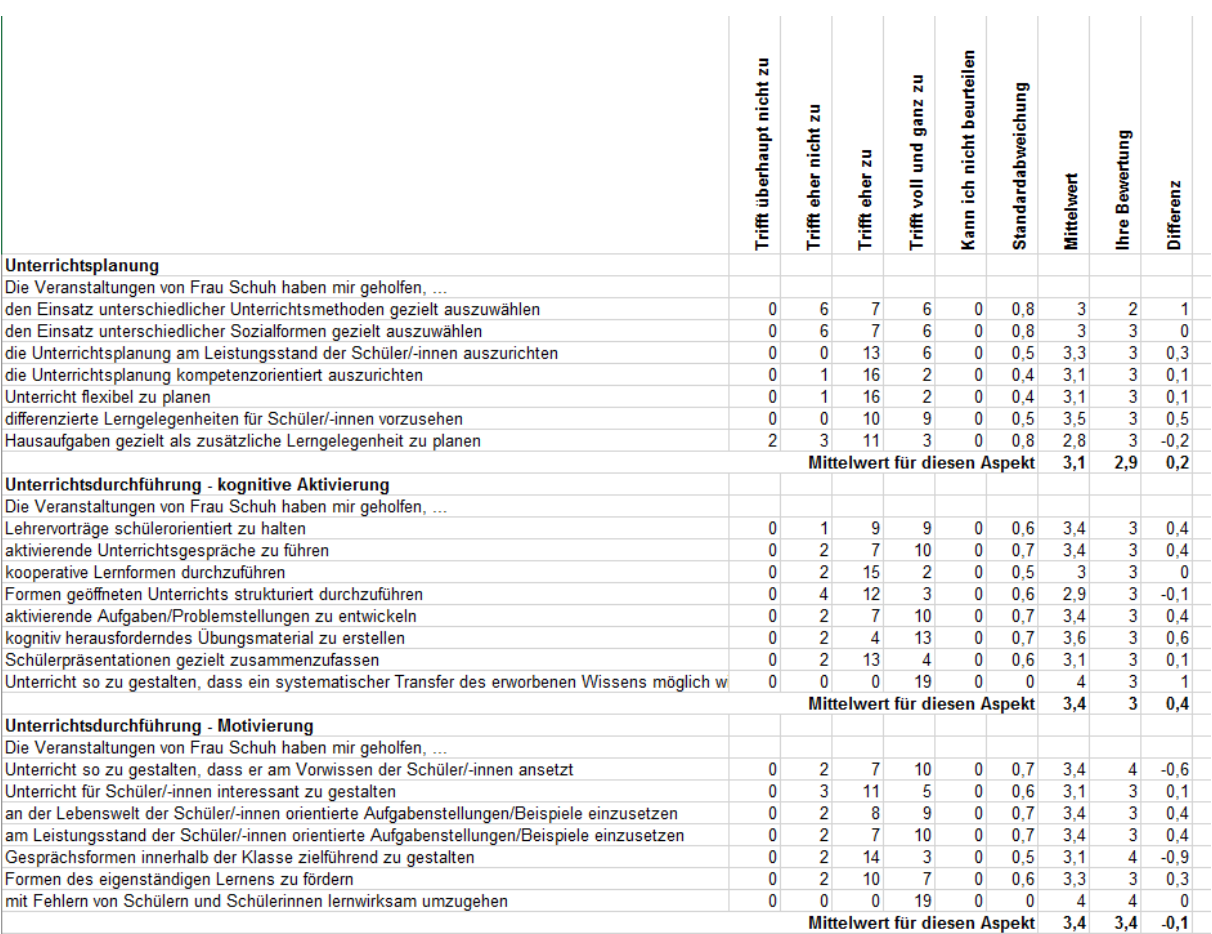

Sie können nun mit den Daten selbst weiterarbeiten, z.B. können Sie eine Befragung Ihres Seminars zu einem späteren Zeitpunkt wiederholen und veranschaulichen sich so mittels Grafiken, in welchen Punkten sich die Wahrnehmung Ihres beruflichen Handelns ggf. verändert hat.

## **6 Umgang mit den Ergebnissen**

Sobald die Befragung beendet und der Ergebnisbericht erstellt ist, sollten Sie sich genauestens mit den Ergebnissen befassen. Dabei ist ein Blick auf die Grafik der Gegenüberstellung von Selbst- und Fremdeinschätzung sowie die detaillierten Tabellen sinnvoll.

Fragen Sie sich Folgendes:

- Auf welcher Ebene sind die Ergebnisse angesiedelt? Generell sind Einschätzungen mit einem Mittelwert höher als 2,5 als positiv anzuerkennen.
- Was hat Sie überrascht?
- Hinsichtlich welcher Aspekte des Seminarleitungshandelns lassen sich generelle Stärken bzw. Schwächen erkennen?
- Hinsichtlich welcher Aspekte bestehen große Diskrepanzen zwischen Selbst- und Fremdwahrnehmung?
- Hat das Seminar eher homogen oder heterogen geantwortet? Dieser Aspekt lässt sich sehr gut anhand der Standardabweichung ablesen (je geringer die Standardabweichung, desto homogener ist das Antwortverhalten der Seminarteilnehmer\*innen).
- Wurde bei einzelnen Fragen vermehrt mit "kann ich nicht beurteilen" geantwortet? Wie lassen sich diese Antworten erklären?

## *6.1 Besprechung der Ergebnisse*

Im idealen Fall sollten Sie die Ergebnisse mit Ihrem Seminar besprechen. Für die Besprechung empfehlen wir folgende Handlungsoptionen:

- Diskutieren Sie vor allem Gründe für festgestellte Wahrnehmungsunterschiede.
- Betrachten Sie die evaluierten Aspekte im Ganzen und schauen Sie, wo hier Ihr dringendster Entwicklungsbedarf besteht. Beachten Sie die Erläuterungen zu den einzelnen Aspekten im Ergebnisbericht, die neben Erklärungen auch Anregungen zur Weiterentwicklung Ihres beruflichen Handelns geben.
- Lassen Sie sich bei der Bearbeitung von festgestelltem Entwicklungsbedarf professionell unterstützen, z.B. durch Supervision oder Coaching.
- Nutzen Sie den Fragebogen ein zweites Mal, um die Wirkung der von Ihnen in der Zwischenzeit initiierten Veränderungen zu überprüfen.

Die Besprechung der Ergebnisse ist *der* zentrale Bestandteil des Evaluationsprozesses, welcher eine gründliche Vorbereitung und Fingerspitzengefühl erfordert. Als Hilfestellung können die ISQ-Hinweise zur Besprechung der Umfrage-Ergebnisse dienen.

### *Vorschlag zur Besprechung der Umfrage-Ergebnisse im Seminar*

Zur Umsetzung eines gelungenen Selbstevaluationsprozesses des Seminarleitungshandelns sind die Informationen der Befragten zu den zentralen Ergebnissen sowie der Dialog über Gründe für bestimmte Wahrnehmungen ein wichtiger Bestandteil. Abgeleitet aus der Arbeits- und Organisationspsychologie bietet sich das folgende Vorgehen für ein Auswertungsgespräch zwischen Seminarleitung und den Seminarteilnehmer\*innen an:

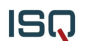

- 1. Die Seminarleitung dankt für ehrliche Rückmeldungen und erinnert an die erfragten Aspekte des Seminarleitungshandelns sowie an Feedbackregeln für die folgende Diskussion (Beschreibend, Ich-Botschaften, Konstruktiv).
- 2. Die Seminarleitung präsentiert die Grafik mit der Gegenüberstellung der Wahrnehmungen und thematisiert Aspekte, die von den Teilnehmerinnen und -teilnehmern ausgeprägter wahrgenommen wurden. Die Seminarleitung begründet die eigene Einschätzung und erfragt Wahrnehmung des Seminars.
- 3. Die Seminarleitung thematisiert Aspekte, die vom Seminar als schwächer ausgeprägt wahrgenommen wurden und die besonders überraschend oder unverständlich waren, fokussiert dabei jedoch auf ausgewählte Punkte. Diese Aspekte werden anhand der erfragten Items näher vorgestellt. Folgende Fragen bieten sich zur Diskussion an:
	- In welchen Situationen nehmen Sie mein Handeln in dieser Hinsicht wahr?
	- Bitte beschreiben Sie mir eine Situation, in der ich auf diese Weise reagiert habe?
	- Welche Reaktionen wären in dieser Situation wünschenswert gewesen?
	- Woran würden Sie merken, dass sich dieser Aspekt des Leitungshandelns verbessert hat?

Die Seminarleitung bilanziert die Ergebnisse der Gesprächsrunde und leitet ggf. erste Maßnahmen ab.

#### *Hinzuziehen eines (externen) Moderators*

Unter Umständen ist es ratsam, das Auswertungsgespräch nicht selbst durchzuführen, da die persönliche emotionale Eingebundenheit ein Problem darstellen könnte. So kann die Unterstützung bspw. durch einen Coach oder Prozessbegleiter wertvoll sein. Dies hat den Vorteil, dass das Hervorheben von Stärken im Seminarleitungshandeln nicht als Eigenlob aufgenommen wird. Weiterhin besteht die Möglichkeit, dass die Seminarleitung den Raum während der Gruppenarbeit verlässt. Auf diese Weise können sich die Seminarteilnehmer\*innen zu konkreten Situationen äußern, ohne ihre Anonymität zu verlieren. Erst nachdem diverse Lösungsvorschläge des Seminars gesammelt wurden, kommt die Seminarleitung für die abschließende Diskussion und das Festhalten konkreter Maßnahmen zurück in den Raum.

Weiterhin bieten sich die folgenden Handlungsalternativen an:

#### *Gemeinsames Erarbeiten von Lösungen mittels Gruppenarbeit*

Im Anschluss an das Vorstellen der Befragungsresultate durch die Seminarleitung und das Wertschätzen von positiven Ergebnissen und gemeinsam erreichten Zielen sollten wesentliche Ergebnisaspekte herausgegriffen werden, welche es detaillierter zu besprechen gilt. Dies kann in Form einer Gruppenarbeit gestaltet werden:

- Gruppen entsprechend der Nachnamen der Seminarteilnehmer\*innen bilden zur Durchmischung des Seminars
- Diskussion der Fremdeinschätzung auf Grundlage von Beobachtungen und konkreten Situationen
- Erarbeitung von Lösungsvorschlägen zur Ableitung von zukunftsorientierten Maßnahmen und Strategien
- Abschließende Diskussion der Vorschläge im Plenum sowie Festhalten von konkreten Maßnahmen

#### *Weitere Formen der Besprechung der Ergebnisse*

Neben der Auswertung der Befragungsergebnisse im Seminar können die Resultate auch in einer kollegialen Fallberatung mit bekannten Seminarleitungen besprochen werden, um ebenfalls von Kolleginnen und Kollegen eine individuelle Rückmeldung und Hilfestellung zu erhalten.

## **7 Feedback**

#### **Ihre Meinung ist uns wichtig!**

Geben Sie uns bitte nach Durchführung einer Befragung Ihr Feedback. Hierzu haben wir unter "Ergebnisse" die Rubrik "Feedback" hinterlegt.

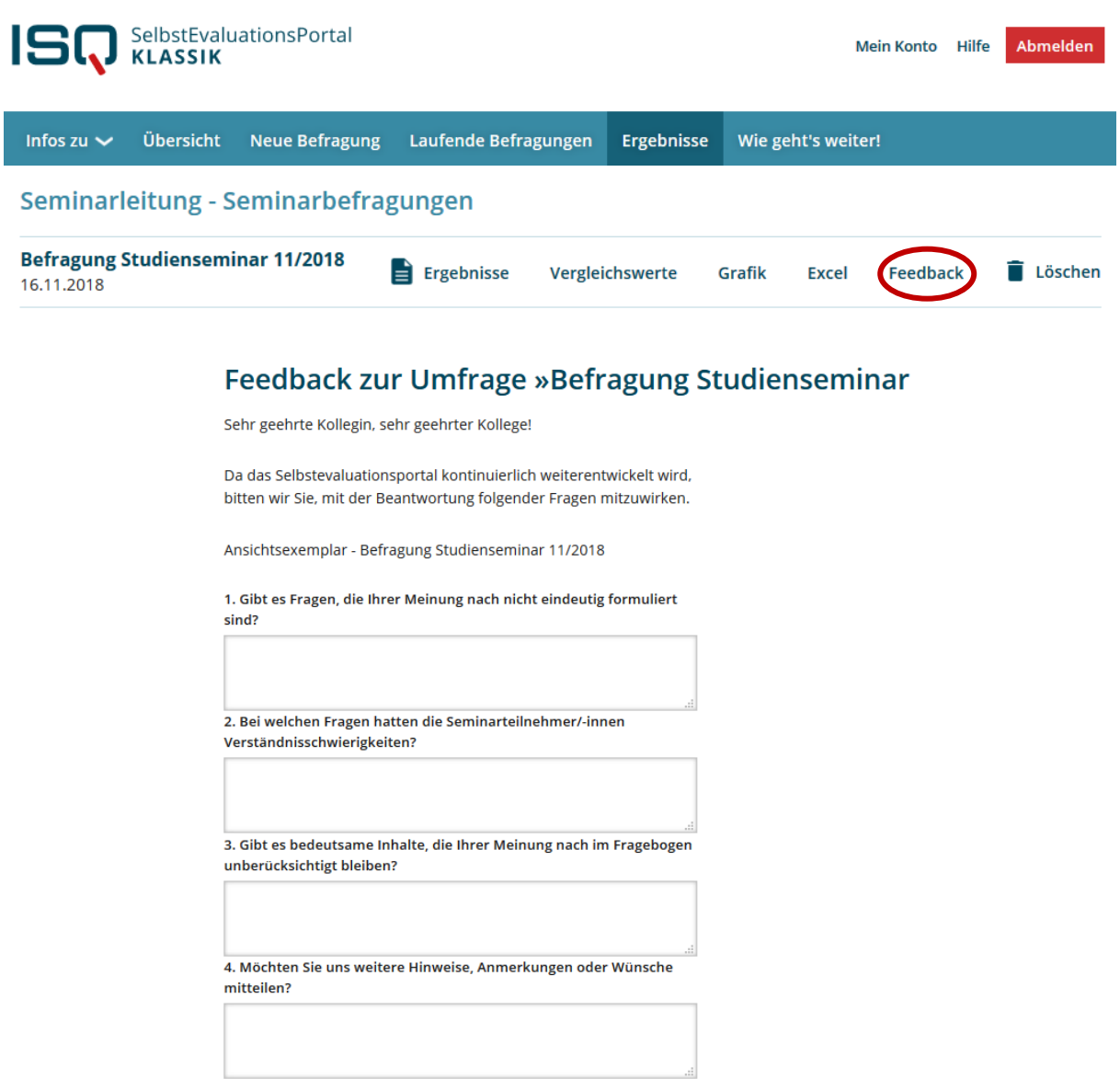

Das Feedback-Formular ist sehr kurz gehalten. Sie benötigen für dessen Beantwortung ca. 1-5 Minuten. Klicken Sie hierzu auf die Option "Feedback". Es wird ein Fragebogen geöffnet, den Sie online ausfüllen. Wenn Sie alle Fragen beantwortet haben, klicken Sie abschließend auf "Abschicken".

ISQ

Ihre Angaben werden uns nun wie immer anonym übermittelt. Natürlich beruht das Ausfüllen auf freiwilliger Basis, dennoch ist die Praktikabilität des Portals auf Ihre Hinweise angewiesen. Ihre Antworten werden ausgewertet und zur Weiterentwicklung des Portals genutzt.

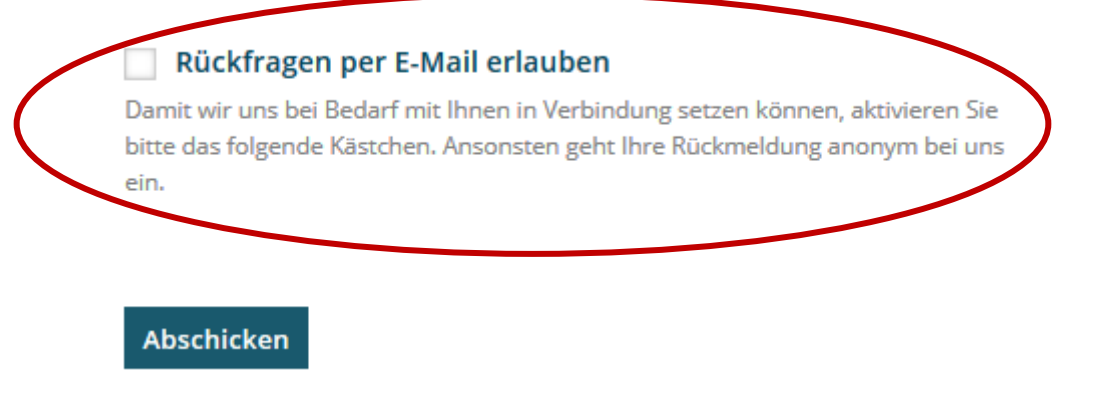

Auf freiwilliger Basis können Sie nach Beantwortung der Feedback-Fragen ein Kreuz bei der Option "Rückfragen per E-Mail erlauben" setzen und uns somit die Möglichkeit geben, Sie bei Anschlussfragen zu kontaktieren. Selbstverständlich wird Ihre E-Mail-Adresse ausschließlich zu diesem Zweck genutzt.

## **8 Sonstiges**

### *8.1 Sitzung beenden*

Wenn Sie die Sitzung beenden wollen, klicken Sie auf "Abmelden". Damit loggen Sie sich aus dem System aus und stellen sicher, dass niemand unbefugt in Ihren persönlichen Bereich gelangt.

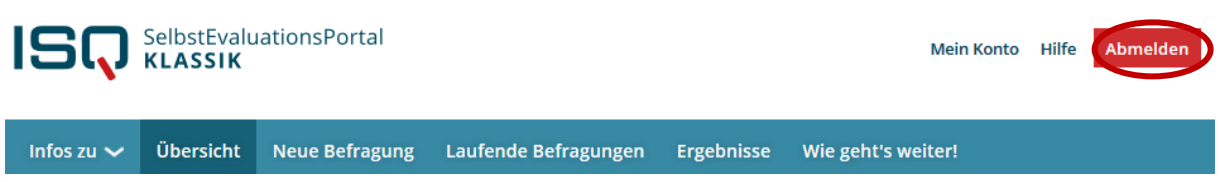

Wenn "Abmelden" an dieser Stelle nicht erscheint, sind Sie bereits abgemeldet.

## *8.2 Ihre persönlichen Daten ändern*

Zur Änderung Ihrer persönlichen Daten loggen Sie sich wie gewohnt in das System ein. Klicken Sie anschließend in der Menüleiste auf "Mein Konto".

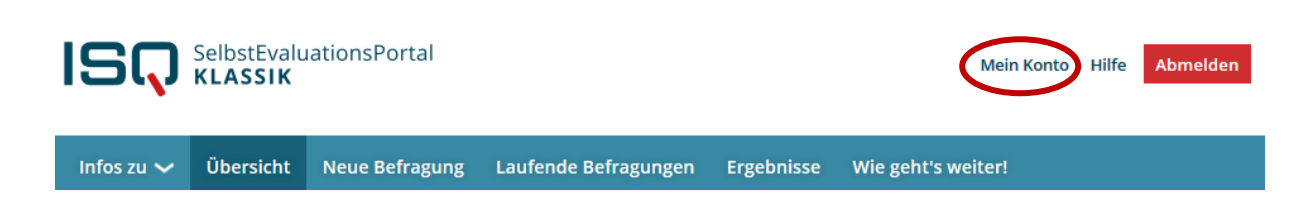

Ihre E-Mail-Adresse und das Bundesland ändern Sie, indem Sie die alten Daten schlicht überschreiben. Bestätigen Sie Ihre Eingabe auf "Weiter".

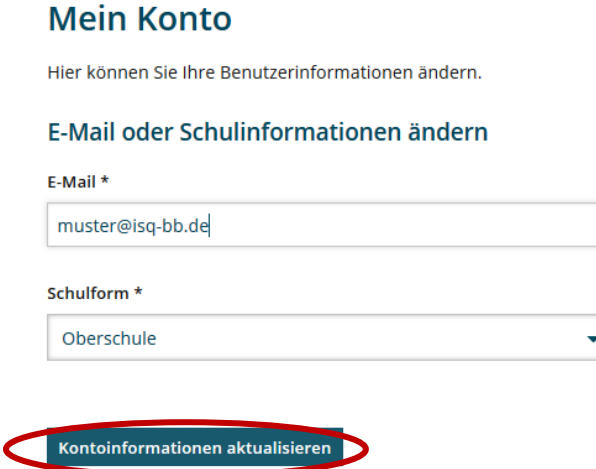

Ebenfalls unter dem Menüpunkt "Mein Konto" können Sie Ihr Passwort ändern.

#### Passwort ändern

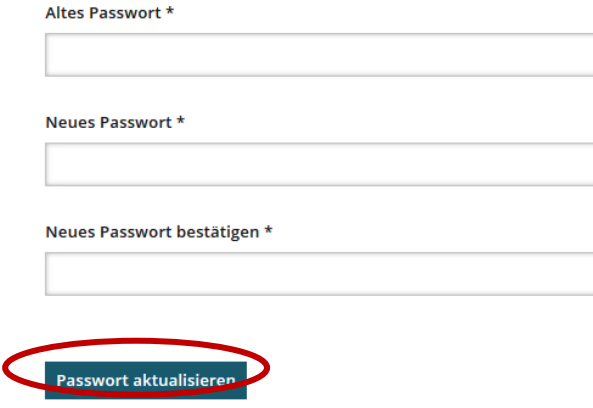

Geben Sie in das dafür vorgesehene Feld Ihr altes Passwort ein, anschließend Ihr neues, welches Sie im dritten Feld durch erneute Eingabe bestätigen. Klicken Sie auf "Weiter" und Ihr neues Passwort wird aktiviert. Wenn Sie sich das nächste Mal einloggen, verwenden Sie bitte Ihr neues Passwort. Sie können es beliebig oft ändern.

#### Konto löschen

Hier können Sie Ihren Zugang komplett löschen. Achtung: Dieser Vorgang ist nicht umkehrbar.

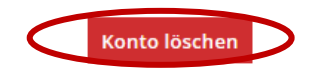

Um Ihr Konto zu löschen, klicken Sie unter "Mein Konto" auf den entsprechenden Button. Damit vernichten Sie alle bisher abgespeicherten Daten, d.h. auch all Ihre bisher durchgeführten Befragungen. **Achtung:** Dieser Vorgang ist nicht umkehrbar.

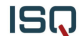

## **9 Hilfe**

Haben Sie weitere Fragen oder Hinweise? Sie erreichen uns per E-Mail unter sep@isq-bb.de oder unsere telefonische Hotline unter 030 – 83 85 83 50.

Institut für Schulqualität der Länder Berlin und Brandenburg e.V.

www.isq-bb.de